# **Guide de líutilisateur Minoltafax 1600e**

**www.minoltaeurope.com The essentials of imaging**

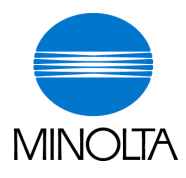

# **Table des matières**

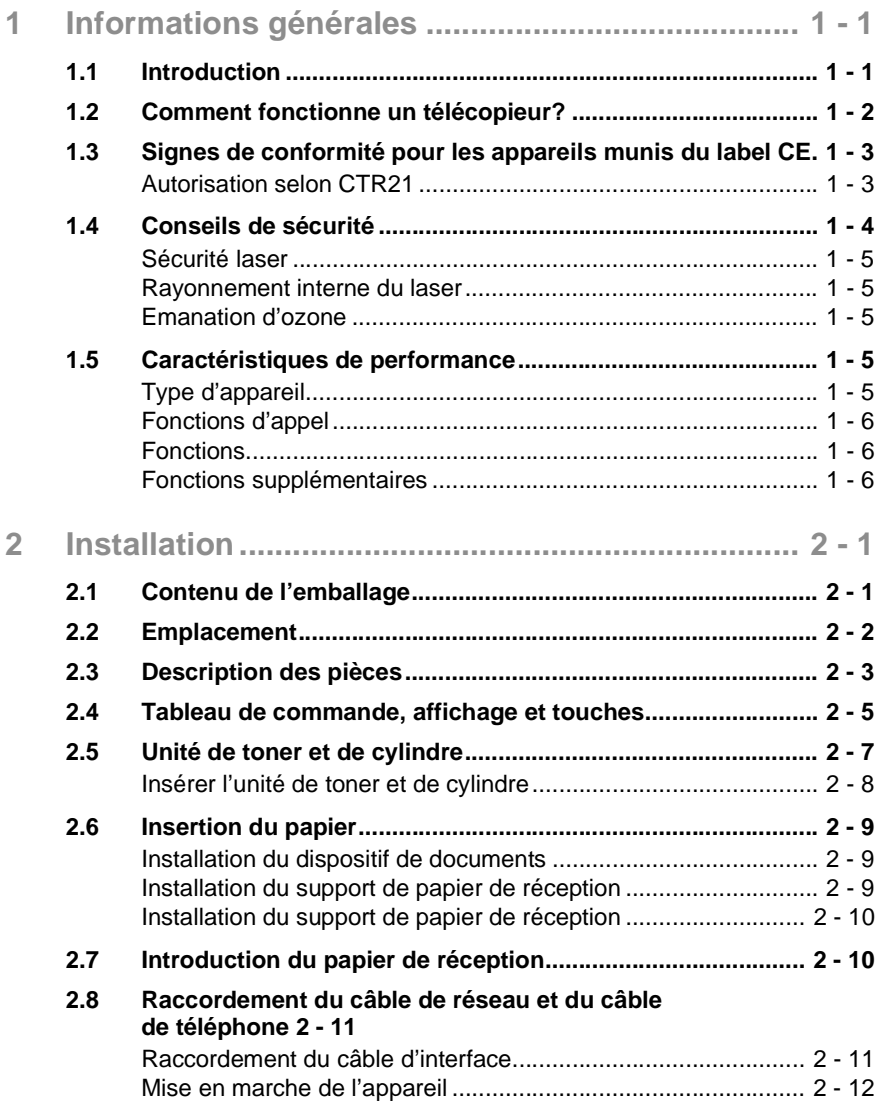

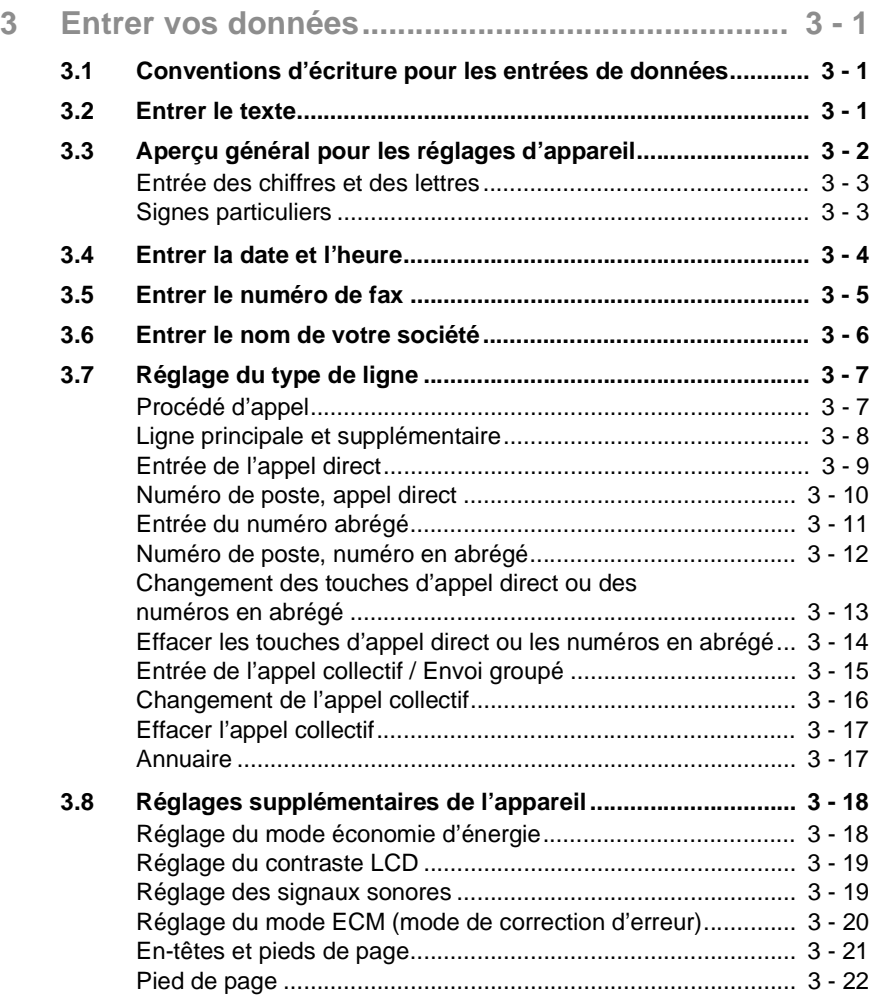

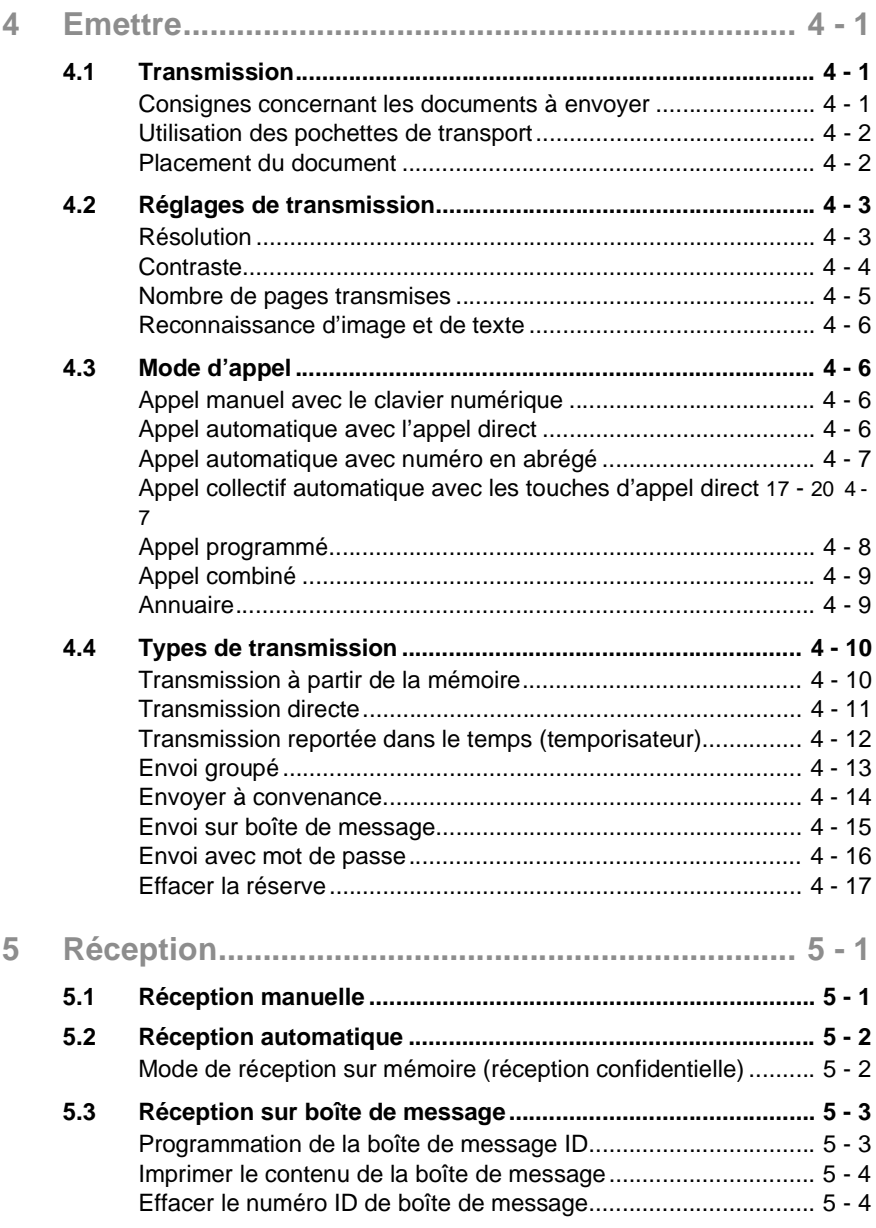

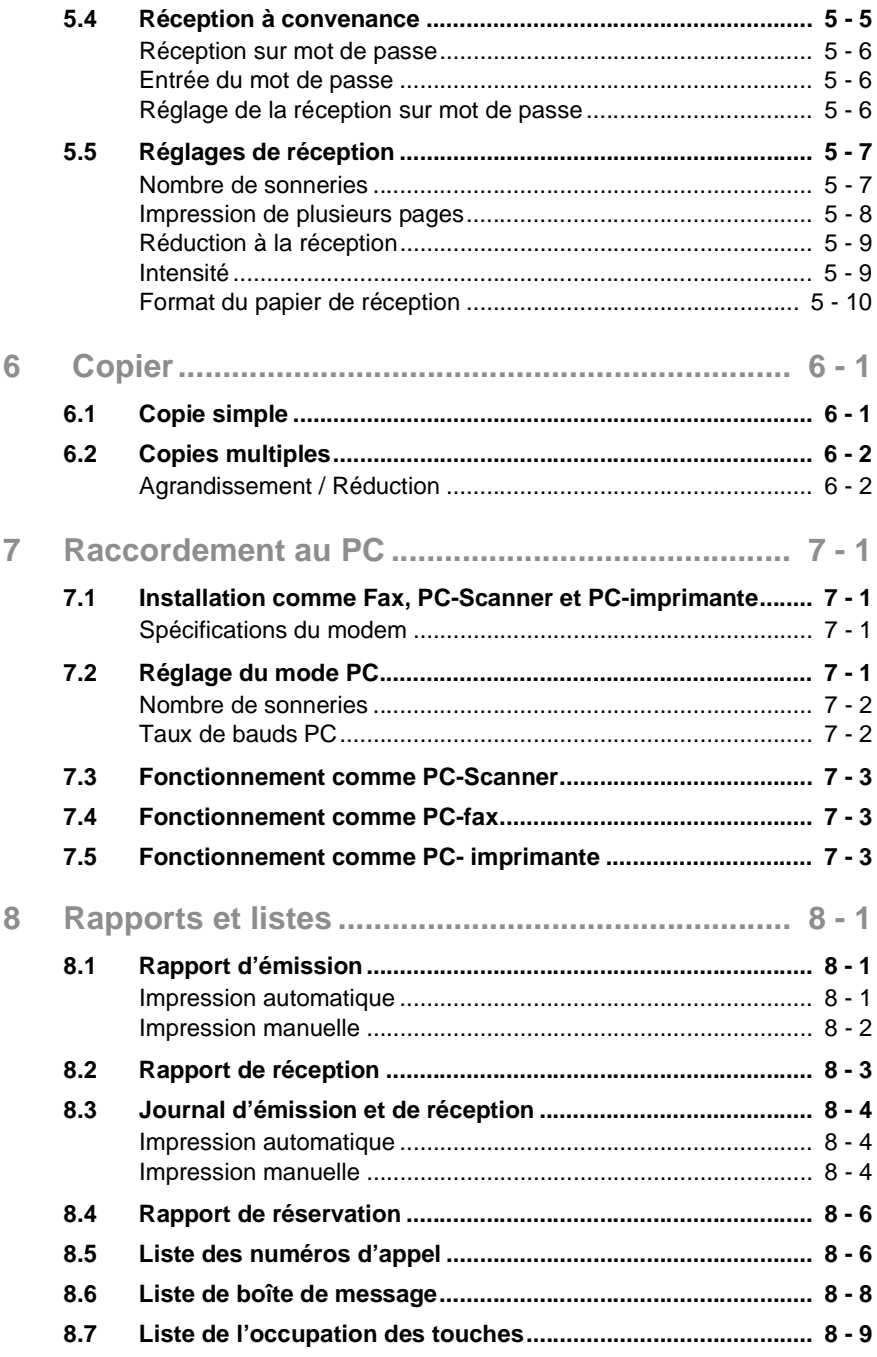

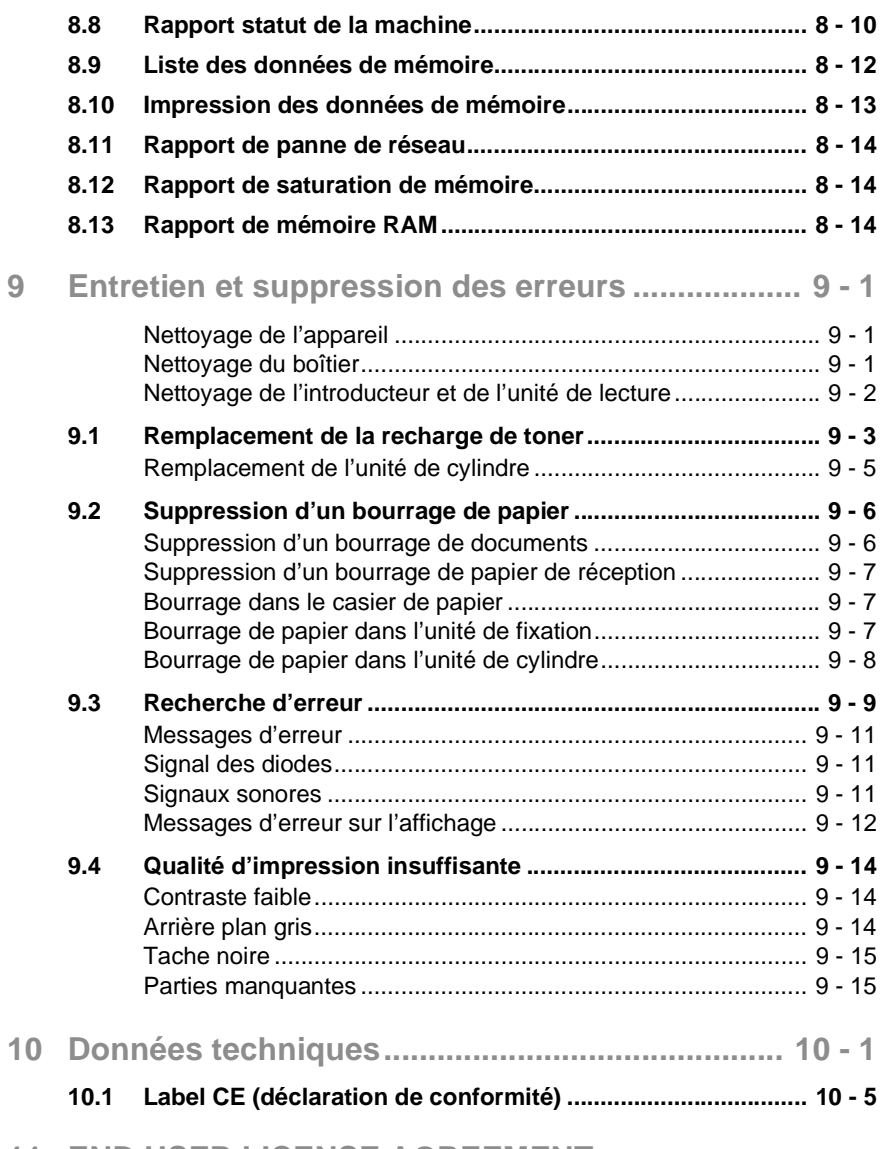

### **[11 END USER LICENSE AGREEMENT](#page-119-0)**

# <span id="page-7-0"></span>**1 Informations générales**

#### <span id="page-7-1"></span>**1.1 Introduction**

Nous vous remercions d'avoir opté pour l'achat d'un Minoltafax 1600e et de nous avoir manifesté de cette manière votre confiance. L'appareil a été conçu de façon moderne et répond aux exigences requises pour un télécopieur actuel. Il allie progrès de la technique et fonctionnalité à un design harmonieux.

Notre appareil a obtenu l'autorisation d'entrer dans le réseau des services de télécopie de Belgacom. Il est compatible avec des télécopieurs du groupe de transmission 3.

Pour la fabrication du Minoltafax 1600e, nous avons employé le même standard de qualité haut de gamme que pour les autres articles de qualité de notre entreprise.

Ce manuel d'utilisation est destiné à vous aider à vous familiariser avec cet appareil. Il contient toutes les informations nécessaires, pour la mise en marche, par exemple, pour l'utilisation en général, ainsi que pour le chargement du papier de réception du fax.

Conservez ce manuel d'utilisation constamment à portée de main.

### <span id="page-8-0"></span>**1.2 Comment fonctionne un télécopieur?**

Un télécopieur est connecté tout simplement sur une ligne téléphonique courante. Le fonctionnement est fort semblable à celui d'un téléphone.

Le fonctionnement est donc très simple: les documents qui doivent être transmis sont tout d'abord lus par une unité de lecture, un scanner. Le télécopieur ne reconnaît pas les lettres en tant que telles, mais l'image point par point - donc, vous pouvez utiliser non seulement des textes comme document, mais aussi des dessins et des photos. Le télécopieur transforme ensuite ces informations dans un format numérique (pour simplifier en points blancs et noirs), comprime ces données pour finalement les transmettre à un autre télécopieur par l'intermédiaire de la ligne téléphonique.

Si on vous "appelle" d'un fax, la sonnerie de votre téléphone n'est pas différente à d'habitude - donc vous ne pouvez pas reconnaître si l'appel vient d'un télécopieur ou d'une personne, tant que vous n'avez pas décroché le combiné.

Au début d'une communication par fax, on entend des sons aigus. Il s'agit du "Handshaking" (la poignée de mains) qui établit la "conversation" entre l'appareil émetteur et l'appareil récepteur, tout comme les personnes qui - normalement - se présentent au début d'une conversation téléphonique. Au cours de cet "entretien" les données techniques des deux appareils sont synchronisées les unes aux autres pour garantir une transmision et une réception optimales.

Pour votre Minoltafax 1600e, vous n'êtes pas obligé d'écouter cet "entretien". Ce manuel d'utilisation vous montre comment cela fonctionne. Vous y trouverez tout sur les réglages qui sont nécessaires soit lors de l'installation, soit en cas de besoin. Vous pouvez donc effectuer les possibilités de réglages dans l'ordre que vous désirez et laisser de côté les réglages qui ne sont pas indispensables immédiatement.

A propos, savez-vous comment est né le mot "fax"? Il s'agit d'un mot américain artificiel qui s'est affirmé au plan international et qui est dérivé du latin "facere" (faire) et "simile" (semblable). Donc, une copie doit être rendue semblable à l'original. Au lieu d'employer le mot fax, on parle aussi d'appareils facsimiles ou de télécopieurs.

Et maintenant, nous vous souhaitons beaucoup de plaisir en "communiquant".

### <span id="page-9-0"></span>**1.3 Signes de conformité pour les appareils munis du label CE**

#### <span id="page-9-1"></span>**Autorisation selon CTR21**

Annexe II

Cet appareil a été autorisé pour être branché en Europe comme dispositif final unique sur le réseau téléphonique public, conformément à la décision du Conseil 98/482/EC. Etant donné qu'il existe des différences entre les réseaux téléphoniques publics des divers pays, cette autorisation n'est cependant pas une garantie absolue de fonctionnement parfait de l'appareil sur tous les points finaux du réseau.

Si vous éprouvez des difficultés en cours de fonctionnement, adressezvous à votre revendeur local.

## <span id="page-10-0"></span>**1.4 Conseils de sécurité**

- Connectez l'appareil uniquement sur une prise de courant de sécurité de 200 -240 V/50Hz.
- Assurez-vous que le réseau électrique n'est pas coupé sur cette prise la nuit.
- Ne tirez jamais sur le câble quand vous désirez déconnecter celui-ci, mais sur la fiche. Si possible, ne connectez pas l'appareil sur une prise multiple.
- Si vous faites partie du service fax des Télécom, vous êtes tenu de maintenir l'appareil en fonctionnement permanent. Vous êtes responsable de l'entrée correcte de l'identification.
- N'ouvrez pas les pièces vissées, sauf celles décrites dans le manuel. Adressez-vous au service après-vente en cas de nécessité.
- N'ouvrez jamais l'appareil pendant la transmission ou l'impression.
- Veillez à ce que l'humidité ne pénètre pas à l'intérieur de l'appareil.
- Ne laissez pas de corps étrangers pénétrer à l'intérieur de l'appareil..
- En cas de panne ne pouvant pas être réparée à l'aide des indications décrites ci-après, adressez-vous exclusivement au service aprèsvente.
- Procédez régulièrement au nettoyage.

Les unités de toner et de cylindre usées peuvent être reprises dans le cadre de l'entretien par le service après-vente.

#### <span id="page-11-0"></span>**Sécurité laser**

Cet appareil est équipé d'une imprimante de pages fonctionnant à l'aide d'un laser. Aucun problème ne peut survenir au niveau du laser si l'appareil est manié conformément aux consignes d'utilisation. Le rayon laser ne peut en aucun cas s'échapper au cours du processus d'impression. L'émission de rayons est limitée grâce au boîtier protecteur.

#### <span id="page-11-1"></span>**Rayonnement interne du laser**

Puissance de rayonnement maximum: 1,3 x 1,3 (mW) , longueur d'onde: 770-810 (nm)

L'appareil fonctionne avec une unité de diodes laser de la classe IIIb et un rayon laser invisible. L'unité laser ne doit en aucun cas être ouverte, nettoyée ou réparée par l'utilisateur.

#### <span id="page-11-2"></span>**Emanation d'ozone**

Il émane de l'appareil une petite quantité d'ozone pendant l'impression. Ceci n'est absolument pas dangereux. Cependant, veillez à ce que la pièce où se trouve l'appareil soit suffisamment aérée, surtout si l'appareil imprime sans interruption pendant une longue période.

#### <span id="page-11-3"></span>**1.5 Caractéristiques de performance**

Votre nouveau fax est un appareil multifonctionnel, compact qui vous facilite le travail et réduit la durée de transmission des fax. Grâce à ses fonctions très performantes, le Minolta 1600e est en mesure de mémoriser des documents pour envoyer ceux-ci plus tard et simultanément de capter un message, d'imprimer ou de faire une copie ou le contraire.

#### <span id="page-11-4"></span>**Type d'appareil**

- Format A4, Groupe 3, Desktop Laser Fax
- 14.400 bps vitesse de transmission
- Codification MH / MR / MMR ECM
- $\bullet$  Introducteur automatique de documents 20 feuilles max. (recommandé 10 feuilles)
- Réserve de papier jusqu'à 250 feuilles
- Affichage LCD à deux lignes de 20 signes
- 64 tons de gris

#### <span id="page-12-0"></span>**Fonctions d'appel**

- 20 touches d'appel direct (comme appel individuel ou envoi groupé)
- $\bullet$  100 possibilités d'appel en abrégé
- Rappel automatique du numéro
- Fonction annuaire

#### <span id="page-12-1"></span>**Fonctions**

- **Transmission retardée**
- Envoi groupé (jusqu'à 100 postes)
- Multifonctions
- Demande/Demande de transmission
- Réception confidentielle/transmission de boîte de message
- **•** Fonction de photocopieur

#### <span id="page-12-2"></span>**Fonctions supplémentaires**

- Interface RS-232C PC
- Utilisation comme scanner (logiciel en option)
- Utilisation comme PC fax (logiciel en option)
- Utilisation comme imprimante (logiciel en option)

# <span id="page-13-0"></span>**2 Installation**

#### <span id="page-13-1"></span>**2.1 Contenu de l'emballage**

Vérifiez si le contenu de l'emballage est complet.

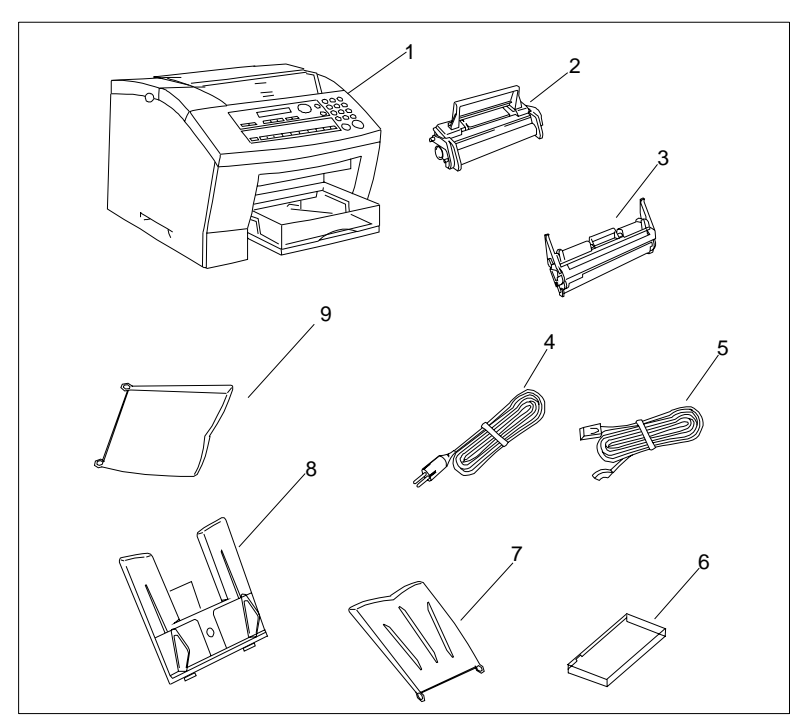

- 1 Appareil
- 2 Unité de toner
- 3 Unité de cylindre
- 4 Câble de réseau
- 5 Câble téléphonique
- 6 Couvercle du casier de papier
- 7 Support du papier de réception
- 8 Dispositif pour documents
- 9 Support de papier

#### <span id="page-14-0"></span>**2.2 Emplacement**

- N'exposez pas l'appareil directement aux rayons du soleil.
- Evitez les endroits humides et poussiéreux.
- Posez l'appareil sur des surfaces planes non soumises à des vibrations.
- Eloignez l'appareil de champs magnétiques (téléviseur, radio).
- Evitez de poser l'appareil près d'appareils de climatisation et de chauffage.
- L'appareil doit être accessible de tous les côtés.
- Assurez-vous qu'aucun liquide ne puisse s'introduire dans l'appareil..
- Maintenez toujours l'appareil fermé dans son état normal car dans le cas contraire il ne peut ni émettre ni recevoir. Si le couvercle de l'appareil est ouvert pendant l'émision ou la réception, la communication est interrompue.
- Evitez les fortes variations de températures qui pourraient provoquer de la condensation dans l'appareil. La reconnaissance correcte des documents et l'impression peuvent être ainsi gênées.
- Relevez les dimensions de l'appareil sur le schéma et préparez l'emplacement nécessaire ( 40 cm env. d'espace libre autour de l'appareil) pour permettre le fonctionnement optimal et l'accès facile de l'appareil.

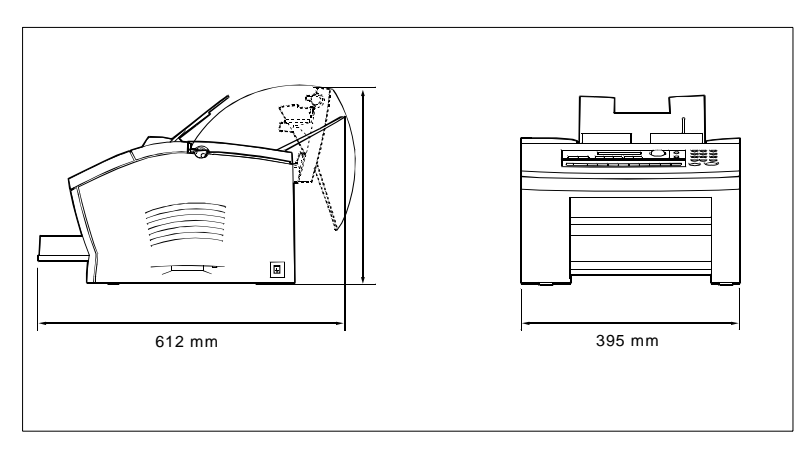

<span id="page-15-0"></span>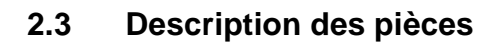

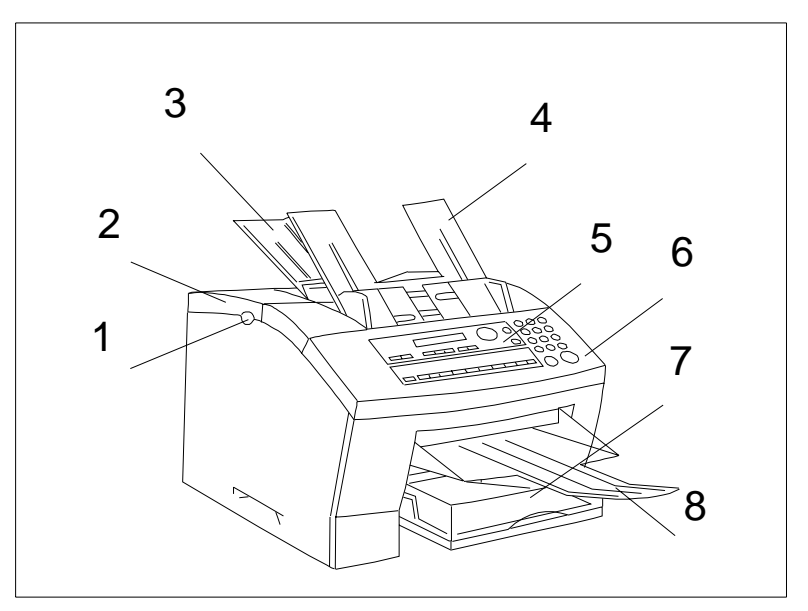

- 1 Déverrouillage
- 2 Couvercle de l'imprimante
- 3 Support du papier de réception
- 4 Dispositif pour documents
- 5 Tableau de commandes
- 6 Couvercle du scanner
- 7 Casier de papier
- 8 Support de documents

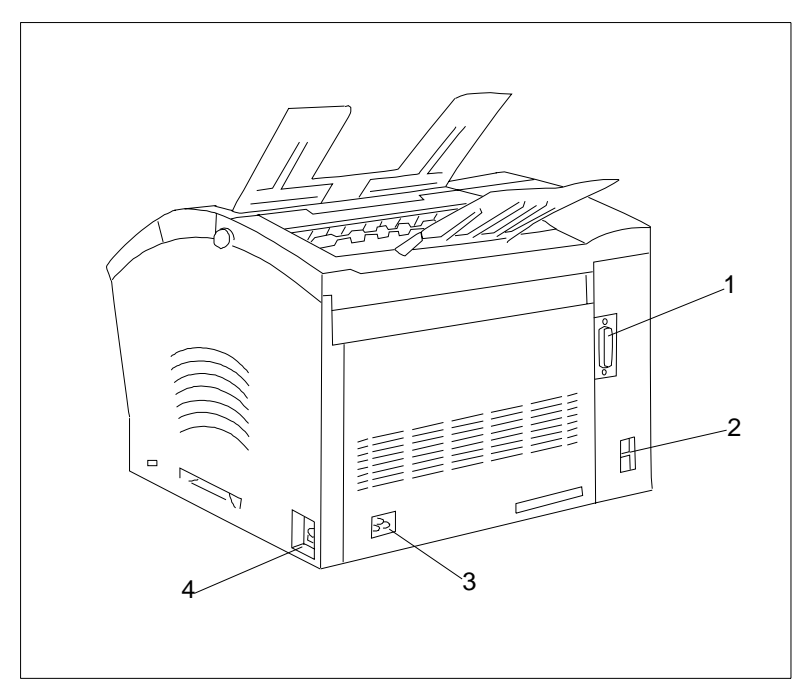

- 1 Interface RS 232C
- 2 Raccordement téléphonique
- 3 Raccordement de réseau
- 4 Commutateur

# <span id="page-17-0"></span>**2.4 Tableau de commande, affichage et touches**

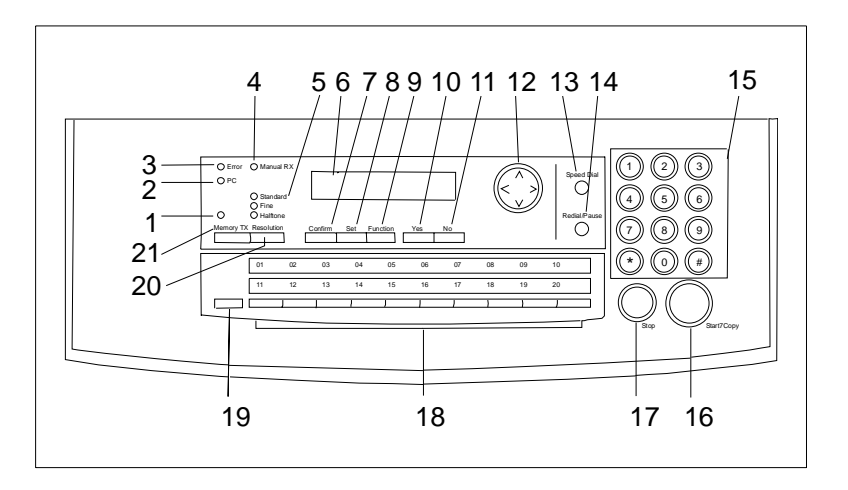

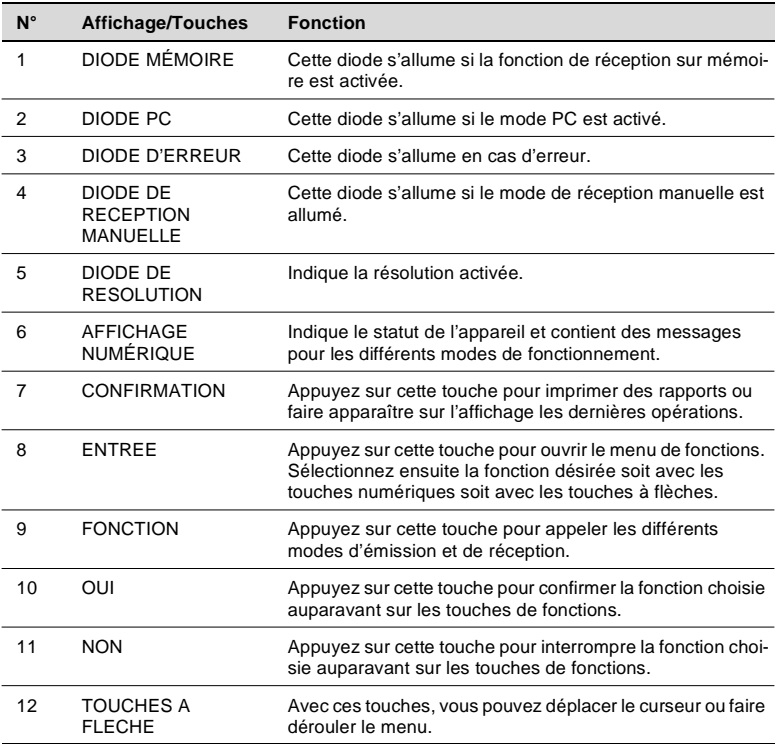

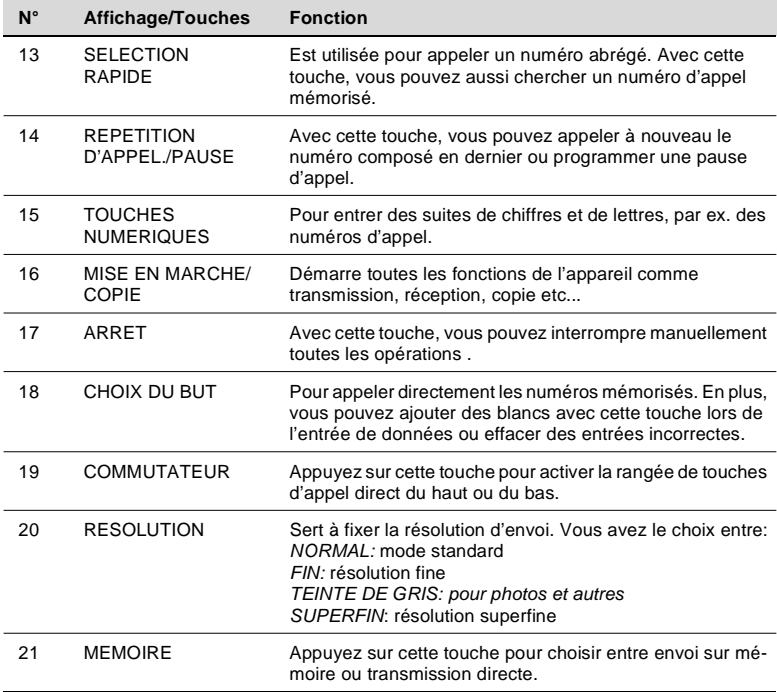

#### <span id="page-19-0"></span>**2.5 Unité de toner et de cylindre**

Dans ce télécopieur laser, des images et des signes sont formés par un procédé dans lequel le toner est appliqué par l'intermédiaire de l'unité de cylindre.

L'unité de cylindre doit être manipulée avec le plus grand soin lors de son installation et de son emplacement. Ne l'exposez jamais directement aux rayons du soleil ou à une autre source de lumière. Conservez l'unité dans un endroit qui ne subit ni fortes variations de température (chaleur, froid) ni l'action de l'humidité. Vous trouverez des informations détaillées concernant la manipulation de l'unité de toner sur chaque emballage ainsi qu'un mode d'emploi.

L'unité de toner doit être remplacée quand le témoin de toner s'affiche. L'unité de toner a une longévité d'environ 20000 pages. Les indications de remplacement se trouvent au chapitre "entretien et suppression des erreurs".

Les deux unités sont fabriquées à partir de matériaux non nuisibles à la santé et peuvent donc être jetées avec les ordures ménagères.

Respectez s.v.p. les prescriptions en vigueur dans votre région pour de tels produits.

Les unités de toner et de cylindre peuvent être reprises lors d'une visite d'entretien du service après-vente.

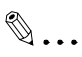

#### **Remarque**

Pour éviter une détérioration de l'unité de cylindre par les rayons lumineux, couvrez-la immédiatement avec un chiffon après l'avoir sortie de l'appareil.

Minoltafax 1600e 2-7

#### <span id="page-20-0"></span>**Insérer l'unité de toner et de cylindre**

**1** Ouvrez le couvercle du dessus en appuyant sur le bouton de déverrouillage et basculez le couvercle vers le haut.

**2** Placez l'unité de cylindre dans l'appareil le long des rails de guidage.

- **3** Sortez l'unité de toner de son emballage. Tenez l'unité avec les deux mains et secouez-la 4 à 5 fois afin de répartir le toner se trouvant à l'intérieur.
- **4** Placez l'unité de toner dans l'appareil le long des rails de guidage.

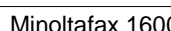

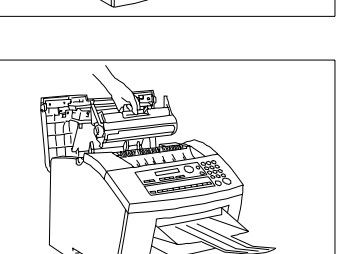

 $\bigvee$   $\bigvee$   $\bigve$ 

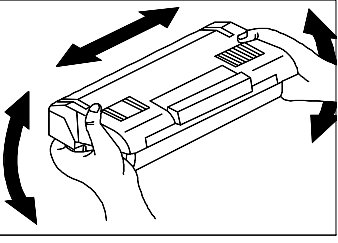

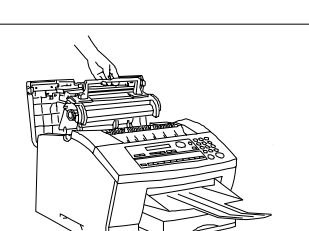

**5** Appuyez sur la poignée de l'unité de toner jusqu'à ce que celle-ci s'enclenche.

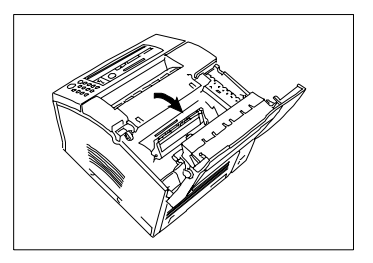

**6** Fermez le couvercle du dessus et appuyez dans le sens de la flèche sur le couvercle jusqu'à ce qu'il s'enclenche.

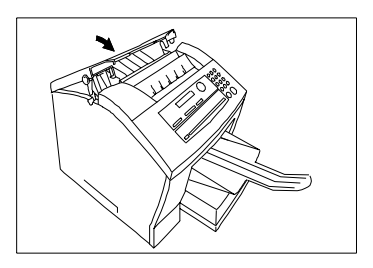

### <span id="page-21-1"></span><span id="page-21-0"></span>**2.6 Insertion du papier**

#### **Installation du dispositif de documents**

**1** Introduisez les deux crans d'arrêt dans les fentes correspondantes de l'appareil.

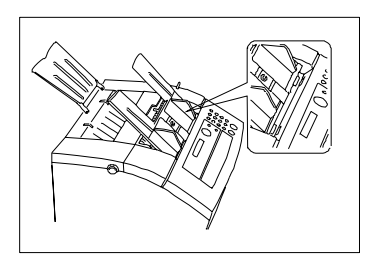

#### <span id="page-22-0"></span>**Installation du support de papier de réception**

**2** Introduisez les deux crans d'arrêt dans les fentes correspondantes de l'appareil.

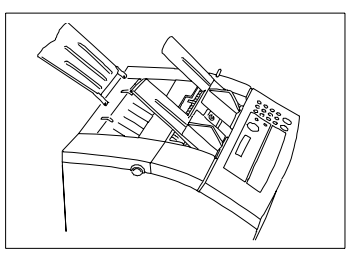

#### <span id="page-22-1"></span>**Installation du support de papier de réception**

Introduisez les deux crans d'arrêt dans les fentes correspondantes de l'appareil.

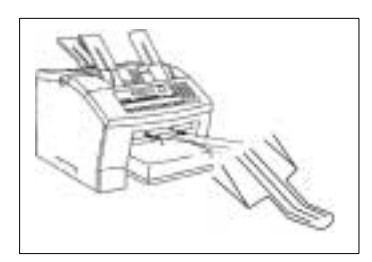

### <span id="page-22-2"></span>**2.7 Introduction du papier de réception**

Votre fax peut imprimer sur du papier normal de 60-90 g/m².

On peut introduire des feuilles de format suivant: A4,Letter, Legal (A4 est le format standard) dans le casier de réception. Si vous désirez utiliser des formats de papier qui divergent du format standard, vous devez déplacer les guidages latéraux de papier dans le casier de papier de manière à ce qu'ils soient adaptés au nouveau format.

**1** Déramez bien le papier et tenez-le droit pour l'introduire dans le casier.

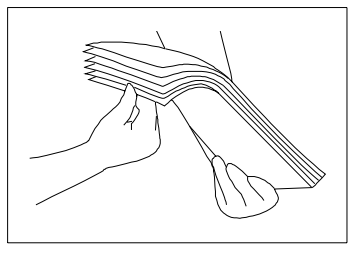

**2** Placez le papier dans le casier.

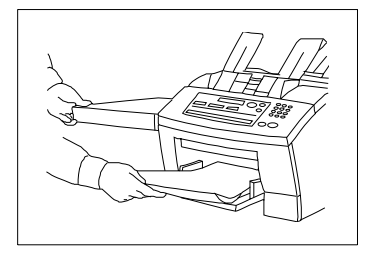

S'il manque du papier de réception, le message correspondant apparaît sur l'affichage. S'il n'y a plus de papier de réception, l'appareil reçoit dans la mémoire. Quand il y a à nouveau du papier, les documents reçus sont imprimés automatiquement.

#### <span id="page-24-0"></span>**2.8 Raccordement du câble de réseau et du câble de téléphone**

- **1** Introduisez tout d'abord la fiche dans la prise à gauche de l'appareil et reliez ensuite à une prise de contact de sécurité. Respectez les consignes de sécurité du chapitre 1.
- **2** Introduisez la fiche du câble de téléphone dans la prise de l'appareil.

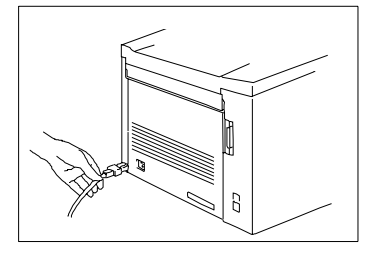

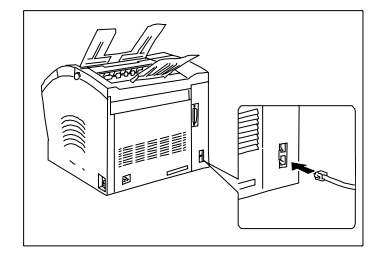

**3** Connectez la fiche TAE (unité de connexion de télécommunication) avec la prise de téléphone à l'emplacement de gauche.

#### <span id="page-24-1"></span>**Raccordement du câble d'interface**

Le câble d'interface de série RS-232C est disponible en tant qu'accessoire spécial. Introduisez les câbles aux endroits prévus à l'arrière du fax. Vous trouverez des informations supplémentaires dans le chapitre "Raccordement au PC".

#### <span id="page-25-0"></span>**Mise en marche de l'appareil**

Mettez l'appareil en marche avec le commutateur de réseau. Le commutateur de marche et d'arrêt se trouve derrière l'appareil sur le côté droit. Appuyez vers le haut sur marche pour mettre l'appareil en marche ou vers le bas sur arrêt pour arrêter l'appareil.

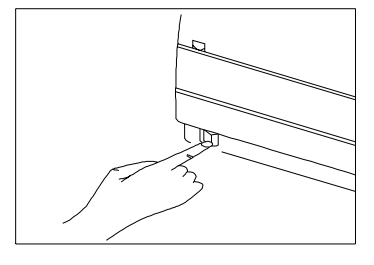

Si l'appareil est en veille, l'affichage cicontre apparaît. L'appareil est prêt à fonctionner.

NOV. 19 13:30 100% DOC FACE DESSOUS

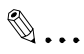

#### **Remarque**

Veillez à ce que le fax reste au moins 3 secondes en marche avant de l'arrêter à nouveau, dans le cas contraire il pourrait se détériorer.

<span id="page-27-0"></span>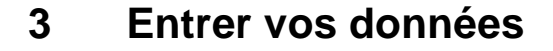

Avant de pouvoir utiliser toutes les fonctions de votre Minoltafax 1600e, vous devez procéder à quelques entrées de données. Ce chapitre vous explique comment vous pouvez entrer votre nom, votre ligne téléphonique, des postes correspondants avec lesquels vous voulez communiquer, etc.

Vous pouvez interrompre l'entrée des données à tout moment en appuyant sur ARRET. L'entrée n'est pas mémorisée. Si vous n'appuyez sur aucune touche pendant plus de 30 secondes, l'entrée est aussi annulée.

#### <span id="page-27-1"></span>**3.1 Conventions d'écriture pour les entrées de données**

Sauf indication contraire, chaque touche doit être pressée l'une après l'autre lors d'une entrée, même si pour rendre l'explication plus claire un " ..+" est placé entre elles. "Appuyez sur 0 + 5 + OUI" signifie: Appuyez sur la touche chiffrée 0, puis la touche chiffrée 5 et ensuite la touche marquée "OUI".

#### <span id="page-27-2"></span>**3.2 Entrer le texte**

Sur le clavier numérique, vous pouvez entrer des lettres et des signes particuliers. Reportez-vous aux tableaux qui suivent pour savoir comment procéder. Appuyez sur les touches à flèches pour mémoriser chaque entrée. Entrez les espaces avec les touches d'appel direct 9 ou 19. Si vous avez fait une faute de frappe, vous pouvez retourner dans l'affichage avec les touches à flèche et coller le texte incorrect ou l'effacer avec les touches d'appel direct 10 ou 20.

### <span id="page-28-0"></span>**3.3 Aperçu général pour les réglages d'appareil**

Avec la touche ENTREE et les touches à flèches, vous pouvez appeler les fonctions suivantes. Appuyez sur ENTREE ou sur les touches à flèches jusqu'à ce que la fonction souhaitée apparaisse dans l'affichage. Appuyez ensuite sur le chiffre correspondant à la fonction souhaitée. Les différents réglages possibles apparaissent dans l'affichage. Vous trouverez les descriptions portant sur chacun des réglages dans les chapitres correspondants.

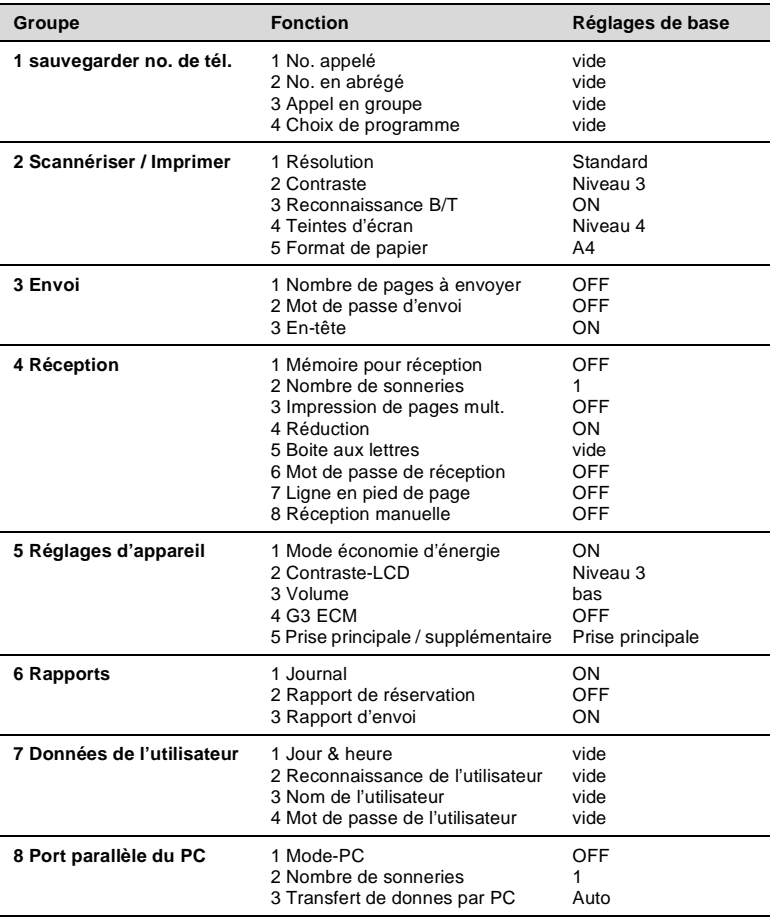

3-2 Minoltafax 1600e

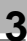

#### <span id="page-29-0"></span>**Entrée des chiffres et des lettres**

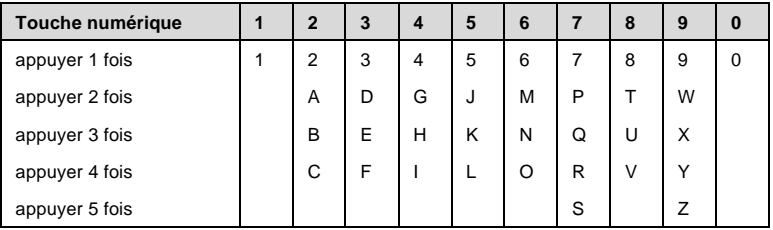

#### <span id="page-29-1"></span>**Signes particuliers**

Appuyez sur #-autant de fois qu'il est indiqué dans le tableau

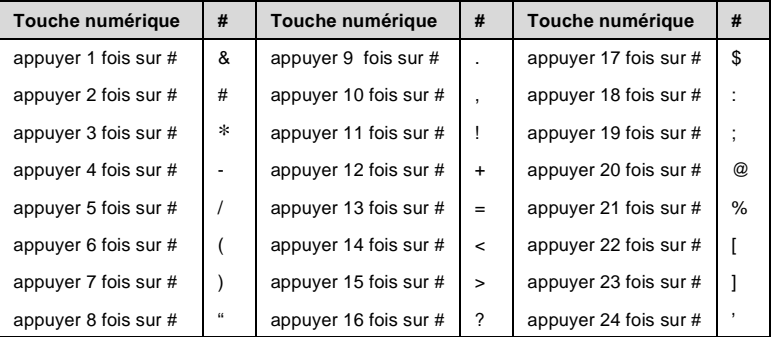

## <span id="page-30-0"></span>**3.4 Entrer la date et l'heure**

La date et l'heure apparaissent sur l'affichage et dans le journal et sont imprimées sur chaque page transmise à l'appareil récepteur.

#### **Description Contract Contract Affichage**

**1** Appuyez 7 fois sur ENTREE.

PARAM. INI. USAGER?<br>OUL/OU1.4 OUI / ou 1 - 4 -

**2** Appuyez sur 1.

DATE ET HEURE

**3** Entrez la date (JJMMAA) et l'heure (Format 24 heures) et appuyez sur OUI pour mémoriser l'entrée.

\*\* \*\* '\*\* \* \*\*:\*\* -ENTRER JOUR-

 $\mathbb{Q}$ ...

#### **Remarque**

Si "entrée semaine" apparaît sur l'affichage, on vous demande d'indiquer le jour de la semaine  $(0 =$  dimanche,  $1 =$  lundi, etc.).

#### <span id="page-31-0"></span>**3.5 Entrer le numéro de fax**

Pour la ligne d'en-tête, vous pouvez entrer votre numéro de fax ou votre nom. L'en-tête est imprimée au début d'une émission en haut de la copie de l'appareil récepteur.

Entrez votre nom et votre numéro de fax dans l'en-tête. Ces informations aident le destinataire à identifier l'expéditeur.

Entrez "+" en appuyant sur APPEL DIRECT.

Entrez les espaces avec la touche d'appel direct 9.

#### **Description Affichage**

**1** Appuyez 7 fois sur ENTREE.

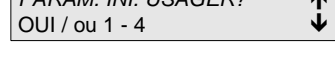

PARAM. INI. USAGER?

2 N° IDENTIFICAT.

**2** Appuyez sur 2. Afin d'effacer une entrée antérieure, veuillez appuyer sur NON.

**3** Entrez votre numéro de fax comme décrit dans le texte et appuyez sur OUI pour mémoriser l'entrée.

 $\mathbf{E} = +32,2939,9946$  $OK=O$ 

## <span id="page-32-0"></span>**3.6 Entrer le nom de votre société**

Ici vous pouvez mettre en mémoire votre nom ou/et celui de votre société. Vous pouvez entrer jusqu'à 32 signes. Si vous éprouvez des difficultés en cours de fonctionnement, adressez-vous à votre revendeur local.

L'entrée est décrite au point 3.3.

#### **Description Affichage**

**1** Appuyez 7 fois sur ENTREE.

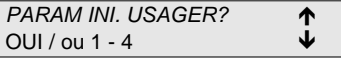

**2** Appuyez sur 3. Afin d'effacer une entrée antérieure, veuillez appuyer sur NON.

3 NOM

**3** Entrez votre texte et appuyez sur OUI, pour mémoriser l'entrée.

NOM=MINOLTA OK=OUI

# <span id="page-33-0"></span>**3.7 Réglage du type de ligne**

Avec cette fonction, vous adaptez votre Minoltafax à votre connexion téléphonique.

#### <span id="page-33-1"></span>**Procédé d'appel**

Réglez le procédé d'appel pour votre ligne téléphonique. Le système à plusieurs fréquences établit la connexion avec différentes tonalités (tonalité/MFV). Vous en avez besoin lorsque par ex. votre fax doit transmettre à un autre fax une série de nombres codés en sons, comme l'envoi sur une boîte de messages. Dans le système à impulsions, on envoie pour chaque chiffre appelé un certain nombre d'impulsions (IWV)

Le réglage de base est tonalité/MFV.

#### **Description Affichage**

OPERATION MACHINE?

- **1** Appuyez 5 fois sur ENTREE.
- **2** Appuyez sur 3.

**3** Sélectionnez le réglage souhaité avec les touches à flèches et appuyez sur OUI pour mémoriser l'entrée.

3 MFV/PULSE

OUI / ou 1 - 5 -

\* MFV IMPULS -SELECT & TOUCHE"OUI"-

# $\mathbb{Q}$  ...

#### **Remarque**

En raison de la licence CE, l'accès au changement du mode d'appel doit être tout d'abord permis par votre service à la clientèle.

#### <span id="page-34-0"></span>**Ligne principale et supplémentaire**

Vous déterminez ici si votre fax doit être raccordé à une ligne principale ou une ligne supplémentaire. Dans le mode de fonctionnement sur ligne supplémentaire, il est possible d'obtenir une connexion codée ou rapide.

#### **Description Contract Contract Affichage**

- **1** Appuyez 5 fois sur ENTREE. OPERATION MACHINE? OUI / ou 1 - 5 -
- **2** Appuyez sur 5.

5 PSTN.  $\blacklozenge$ 

- **3** Sélectionnez le réglage souhaité avec les touches à flèches et appuyez sur OUI.
- **4** Si vous avez choisi une ligne supplémentaire, vous pouvez choisir entre Flash et indicatif de connexion avec les touches à flèches.
- **5** Si vous avez choisi l'indicatif de connexion, veuillez entrer le N° pour obtenir la connexion. Appuyer sur OUI pour sauvegarder l'entrée.

-SELECT.& TOUCHE."OUI"-

\* PSTN. PBX.

INDICATIF FLASH -COMP.&APP."OUI"

IND. INTERURB.= OK=OUI (MAX. 4 CHIFFRES)

Le N° pour obtenir la connexion est composé de 4 chiffres au maximum.

# $\mathbb{Q}$  . . .

#### **Remarque**

L'obtention de la connexion est effectuée automatiquement par l'appareil et il est inutile de l'indiquer avant de composer le numéro. Pour joindre des faxes à l'intérieur de l'installation de lignes supplémentaires, appuyez avant de composer le numéro sur la touche #. L'obtention automatique de la connexion est ainsi annulée.

#### <span id="page-35-0"></span>**Entrée de l'appel direct**

Avec cette fonction vous pouvez mémoriser sur les touches d'appel direct les numéros d'appel dont vous avez besoin le plus souvent ou rassembler plusieurs numéros d'appel pour effectuer un envoi groupé. (Cette fonction sera décrite dans le passage entrée de l'appel collectif / envoi groupé).

En outre, vous pouvez programmer des réglages particuliers comme par ex. l'heure d'émission ou l'envoi à convenance pour chaque touche d'appel direct.

#### **Description Affichage**

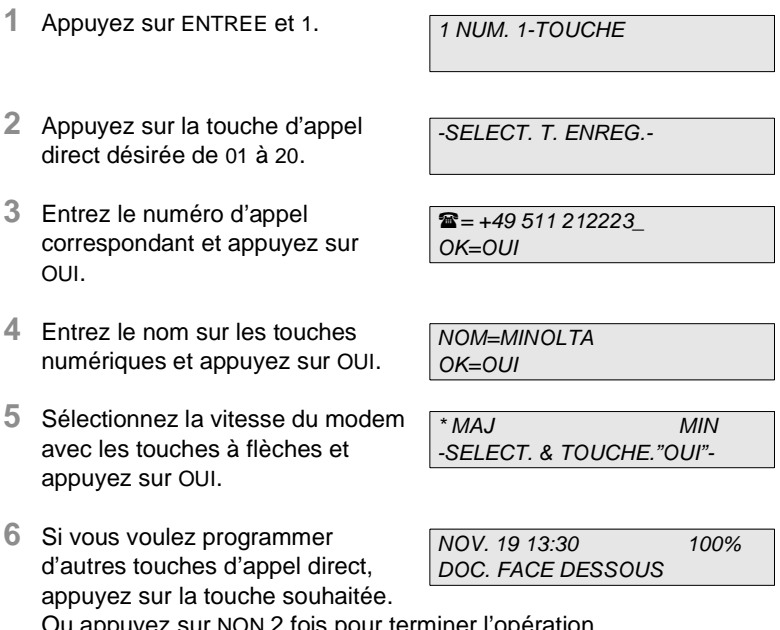

u appuyez sur NON 2 fois pour terminer l'opération.

 $\mathbb{Q}$  ...

#### **Remarque**

Si vous remplissez les étiquettes d'appel direct, vous vous faciliterez la tâche pour trouver les numéros plus tard.
### **Numéro de poste, appel direct**

En entrant un numéro de poste pour une adresse en réseau, vous pouvez joindre directement un fax assisté par un PC.

### **Description Affichage**

- **1** Appuyez sur ENTREE et 1.
- **2** Appuyez sur la touche d'appel direct souhaitée de 01 à 20.
- **3** Entrez la première partie du numéro d'appel et appuyez sur la touche à flèche vers le haut.
- **4** Entrez l'indicatif et appuyez sur OUI.
- **5** Entrez le nom à l'aide des touches numériques et appuyez sur OUI.
- **6** Sélectionnez la vitesse du modem avec les touches à flèches et appuyez sur OUI.
- **7** Si vous voulez programmer d'autres touches d'appel direct, appuyez sur la touche désirée ou appuyez 2 fois sur NON pour terminer l'opération.

1 NUM. 1-TOUCHE

-TOUCHE MEMOIRE -

 $\hat{z}$  =  $OK=OUI$  (SUB=  $\spadesuit$ )

 $\mathbf{z}$   $-$ OK=OUI

 $NOM=$ OK=OUI

\* HAUT BAS -SELECT.&TOUCHE."OUI"-

#### **Entrée du numéro abrégé**

De même que pour les touches d'appel direct, vous pouvez aussi mémoriser des numéros d'appel en abrégé. Le numéro en abrégé est un nombre à deux chiffres représentant un numéro d'appel complet. Vous pouvez entrer jusqu'à 100 numéros en abrégé (00-99).

#### **Description Affichage**

**1** Appuyez sur ENTREE et 2. **2** Entrez le numéro abrégé à deux chiffres choisi à l'aide des touches numériques. **3** Entrez le numéro d'appel correspondant et appuyez sur OUI. **4** Entrez le nom à l'aide des touches numériques et appuyez sur OUI. **5** Sélectionnez la vitesse du modem avec les touches à flèche et appuyez sur OUI. **6** Si vous voulez programmer d'autres touches de numéro en abrégé, entrez le numéro en abrégé désiré ou appuyez 2 fois 2 COMPOS. ABREGEE COMPOS. ABREGEE  $\mathbf{z}$  = OK=OUI  $NOM=$ OK=OUI \* MAJ MIN -SELECT.&TOUCHE"OUI"- NOV. 19 13:30 100% DOC FACE DESSOUS

sur NON pour terminer l'opération.

### **Numéro de poste, numéro en abrégé**

En entrant un numéro de poste pour une adresse en réseau, vous pouvez joindre directement un fax assisté par un PC.

#### **Description Affichage**

- **1** Appuyez sur ENTREE et 2.
- **2** Entrez le numéro en abrégé à deux chiffres à l'aide des touches numériques.
- 

COMPOS. ABREGEE \_

2 COMPS. ABREGEE

- **3** Entrez la première partie du numéro d'appel et appuyez sur la touche à flèche vers le haut
- **4** Entrez le numéro du poste et appuyez sur OUI.
- **5** Entrez le nom avec les touches numériques et appuyez sur OUI.
- **6** Sélectionnez la vitesse du modem avec les touches à flèche et appuyez sur OUI.
- **7** Si vous voulez programmer d'autres touches en abrégé, appuyez sur la touche désirée ou appuyez 2 fois sur NON pour terminer l'opération.

 $\mathbf{\widehat{E}} = \begin{bmatrix} -1 \\ 2 \\ -1 \end{bmatrix}$  $(SUB= A)$ 

 $\mathbf{r}$  = OK=OUI

 $NOM=$ OK=OUI

 $*$  MAJ MIN -SELECT.&TOUCHE"OUI"-

### **Changement des touches d'appel direct ou des numéros en abrégé**

Vous pouvez transformer la programmation d'une touche d'appel direct en procédant de la manière suivante:

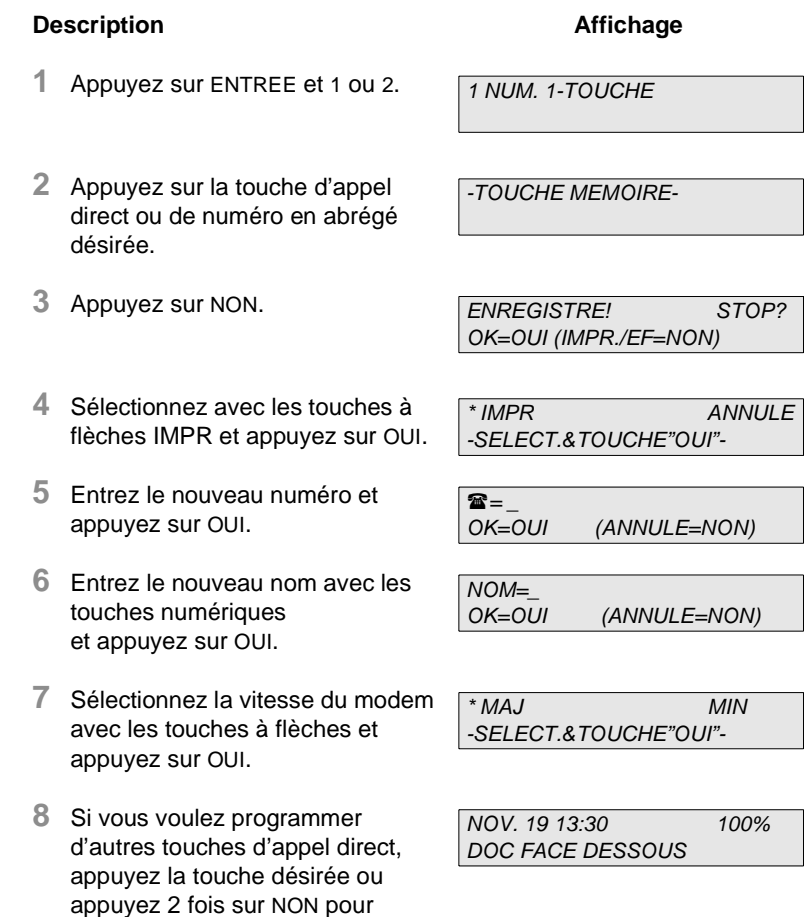

terminer l'opération.

### **Effacer les touches d'appel direct ou les numéros en abrégé**

**Description Affichage** 

Vous pouvez effacer la programmation d'une touche d'appel direct en procédant de la manière suivante:

#### **1** Appuyez sur ENTREE et <sup>1</sup> ou 2. **2** Appuyez sur la touche d'appel direct ou de numéro en abrégé désirée. **3** Appuyez sur NON. **4** Sélectionnez avec les touches à flèche annuler et appuyez sur OUI. **5** Appuyez sur OUI. **6** Appuyez 2 fois sur NON pour terminer l'opération. 1 NUM. 1-TOUCHE -TOUCHE MEMOIRE-ENREGISTRE! STOP? OK=OUI (IMPR./EF=NON) IMPR \* ANNULE -SELECT.&TOUCHE"OUI"- 1-TOUCHE 01 ANNULE\* NOV. 19 13:30 100% DOC FACE DESSOUS

### **Entrée de l'appel collectif / Envoi groupé**

Vous pouvez programmer les touches d'appel direct 17-20 de telle sorte que l'appareil appelle plusieurs destinataires les uns après les autres et envoie à chacun le même document (envoi groupé). Si un groupe de destinataires est souvent le même, vous devriez utiliser cette fonction. Vous pouvez programmer 4 groupes de 100 destinataires maximum.

# $\mathbb{Q}$ ...

#### **Remarque**

Afin que vous puissiez rassembler des numéros d'appel en groupes, ceux-ci doivent être mémorisés auparavant comme appel direct ou comme numéro en abrégé.

#### **Description Affichage**

3 APPEL EN GROUPE

-TOUCHE MEMOIRE-

**2** Appuyez sur la touche d'appel direct de 17 à 20.

**1** Appuyez sur ENTREE et 3.

- **3** Entrez le nom de groupe désiré et appuyez sur OUI.
- **4** Appuyez sur une des touches d'appel direct ou entrez un numéro en abrégé déjà programmé ou sélectionnez une mention dans l'annuaire et appuyez sur OUI.

**5** Répétez cette opération jusqu'à ce que tous les destinataires soient entrés. Appuyez sur MISE EN MARCHE + 2 fois sur NON pour terminer l'entrée.

3 NOM GROUPE=\_ OK=OUI

 $NO.001=$ 

### **Changement de l'appel collectif**

Vous pouvez changer la programmation d'un appel collectif comme suit:

### **Description Contract Contract Affichage**

- **1** Appuyez sur ENTREE et 3.
- **2** Appuyez sur la touche d'appel direct de 17 à 20 où le groupe est mémorisé.
- **3** Appuyez sur NON.

3 APPEL EN GROUPE

-TOUCHE MEMOIRE-

ENREGISTRE! STOP? OK=OUI (IMPR./EF=NON)

- **4** Sélectionnez avec les touches à flèche IMPR et appuyez sur OUI.
- **5** Entrez le nouveau nom avec les touches numérisées et appuyez sur  $O<sub>U</sub>$
- **6** Tous les destinataires du groupe sont listés. Appuyez sur OUI pour confirmer les destinataires ou sur NON pour annuler.
- **7** A la fin du groupe, vous pouvez ajouter d'autres destinataires. Appuyez sur MISE EN MARCHE pour terminer l'entrée.
- **8** Appuyez 2 fois sur NON pour terminer l'opération.

\* IMPR TOUT EFFACER -SELECT.&TOUCHE"OUI"-

 $NOM=$ OK=OUI (ANNULE=NON)

NOM GROUPE=BERLIN OK=OUI (ANNULE=NON)

 $NO.009=$ (Fin=mise en marche)

### **Effacer l'appel collectif**

Vous pouvez effacer la programmation d'un appel collectif comme suit:

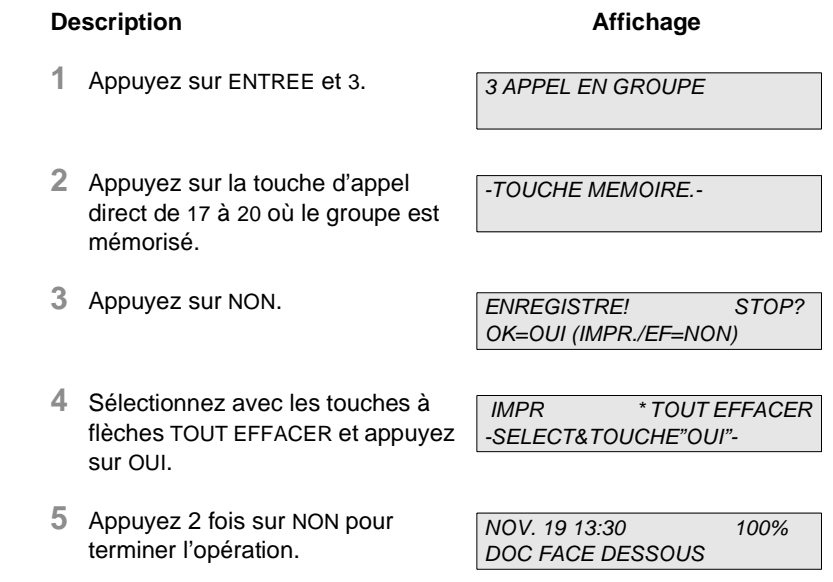

### **Annuaire**

L'annuaire n'a pas besoin d'être programmé à part. Toutes les entrées que vous avez faites pour l'appel direct, le numéro en abrégé ou l'appel collectif sont automatiquement mémorisées dans l'annuaire. Dans le chapitre Emettre, vous trouverez les indications pour utiliser l'annuaire.

# **3.8 Réglages supplémentaires de l'appareil**

Avec les réglages suivants, vous pouvez adapter l'appareil à vos besoins personnels.

## **Réglage du mode économie d'énergie**

Le mode économie d'énergie réduit la consommation d'énergie du Minoltafax 1600e pendant le mode en veille. Dans le mode économie d'énergie, la température du rouleau de fixation est réduit et elle s'élève seulement quand une page doit être imprimée. Cette opération retarde l'impression de quelques secondes. Dans le réglage original, le mode économie d'énergie est en marche. Si vous désirez changer le réglage, procédez comme suit:

## **Description Affichage**

**1** Appuyez 5 fois sur ENTREE. **2** Appuyez sur 1. **3** Sélectionnez le réglage souhaité avec les touches à flèches et appuyez sur OUI. **4** Si vous avez sélectionné temporisateur, entrez l'heure à OPERATION MACHINE? OUI / ou 1 - 6  $\sqrt{ }$ 1 MODE ECO. D'EN. ETEINT HORLOGE -SELECT.&TOUCHE"OUI"- MODE ECO. D'EN ON=00:00 OK=OUI

**5** Entrez l'heure à laquelle le mode économie d'énergie doit être désactivé et appuyez sur OUI.

**6** Appuyez sur NON pour terminer l'entrée.

laquelle le mode économie

et appuyez sur OUI.

d'énergie doit se mettre en marche

Le mode économie d'énergie est toujours en marche quand le temporisateur est réglé sur 00:00 jusqu'à 00:00 heures.

MODE ECO. D'EN ETEINT=00:00  $OK=OUI$ 

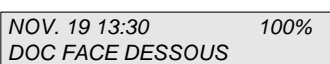

### **Réglage du contraste LCD**

Avec cette fonction, vous pouvez adapter le contraste de l'affichage LCD à l'intensité de la lumière. Vous procédez de la manière suivante:

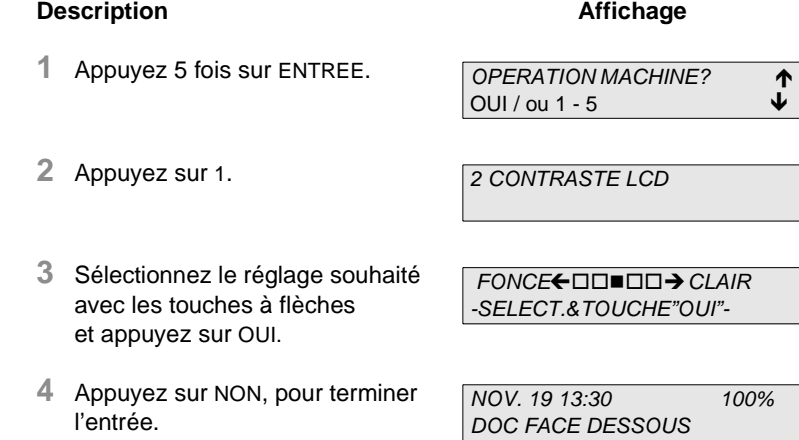

#### **Réglage des signaux sonores**

**1** Appuyez 5 fois sur ENTREE.

Avec cette fonction, vous pouvez régler l'intensité des signaux sonores qui retentissent par ex. quand on appuie sur une touche. Vous procédez ainsi:

# **Description Affichage** OPERATION MACHINE? **1**

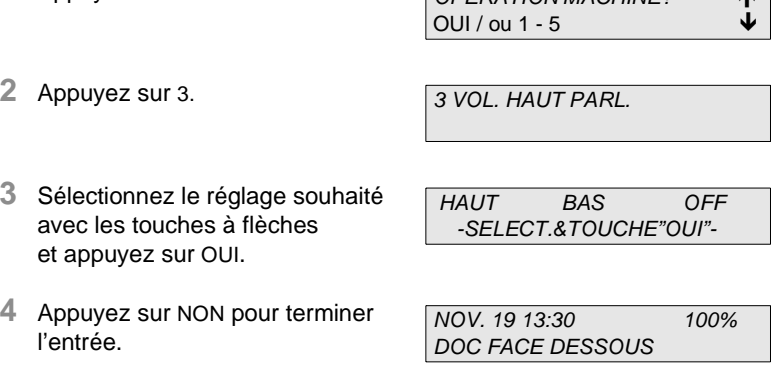

### **Réglage du mode ECM (mode de correction d'erreur)**

Avec cette fonction, vous pouvez régler le mode ECM. Il s'agit d'un standard de communication pour les faxes du groupe 3. Au cours de ce procédé, on répète l'envoi de fractions de données qui auraient pu être perdues à cause de mauvaises connexions. Le temps de transmission est certes prolongé dans ce mode, mais en tout le temps nécessaire est plus court que celui de l'impression d'une page complète.

### **Description Affichage**

**1** Appuyez 5 fois sur ENTREE.

OPERATION MACHINE?<br>OUL / ou.1 5 OUI / ou 1 - 5 -

**2** Appuyez sur 4.

4 G3 ECM

**3** Sélectionnez le réglage souhaité avec les touches à flèches et appuyez sur OUI.

\*ON ARRET -SELECT.&TOUCHE"OUI"-

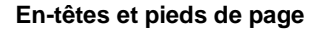

En-tête

L'en-tête contient votre identification de fax, votre nom, un numéro de page, ainsi que la date et l'heure de l'émission. Ces informations sont transmises au fax appelé. Ce sont les données de l'appareil qui sont reprises.

Avec cette fonction, vous pouvez déterminer si une en-tête doit apparaître sur les pages transmises. Procédez de la manière suivante:

#### **Description Affichage**

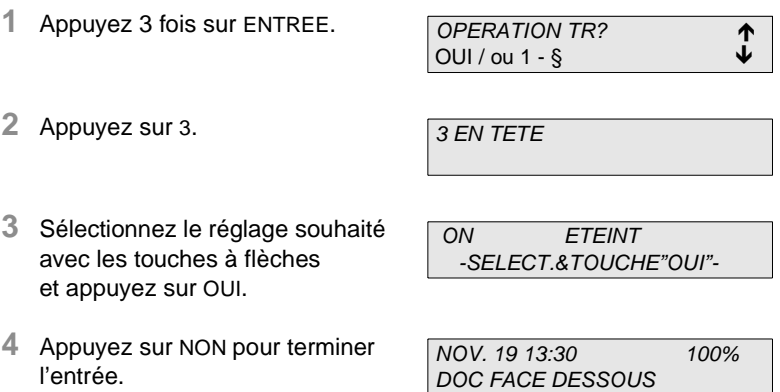

### **Pied de page**

Le pied de page contient un numéro d'identification, et un numéro de page, l'heure et la date de l'émission.

Avec cette fonction, vous pouvez décider si un pied de page doit apparaître sur les pages reçues. Pour cela vous procédez comme suit:

### **Description Affichage**

**1** Appuyez sur ENTREE 4 fois.

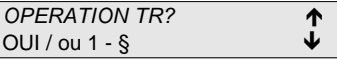

**2** Appuyez sur 7.

7 BAS DE PAGE

**3** Sélectionnez le réglage souhaité avec les touches à flèche und appuyez sur OUI.

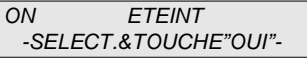

**4** Appuyez sur NON pour terminer l'entrée.

# **4 Emettre**

## **4.1 Transmission**

#### **Consignes concernant les documents à envoyer**

Les dimensions de papier suivantes peuvent être transmises par votre nouveau télécopieur. Vous pouvez mettre jusqu'à 20 feuilles format A4 dans l'entrée de documents. Pour garantir une insertion impeccable, vous devriez si possible ne pas mettre plus de 10 feuilles dans l'introducteur de documents.

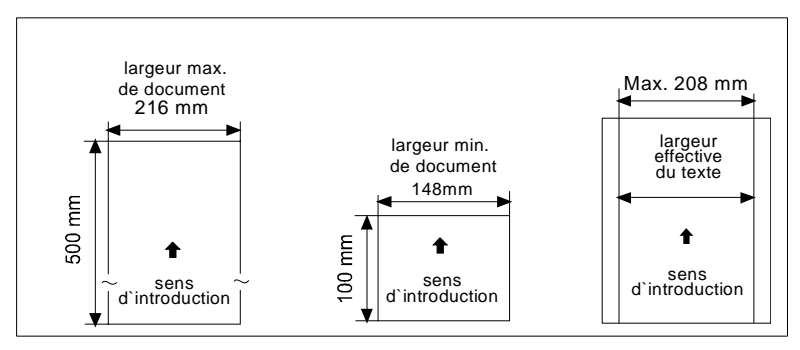

La largeur effective de texte correspond aux dimensions du document moins une marge de 4 mm de tous les côtés. L'appareil a besoin de cette marge pour transporter le papier.

Si la longueur maximum de 500 mm est dépassée, l'appareil identifie un bouchon de papier et stoppe le processus de lecture.

Utilisez des caractères jaunes, verts-jaunes ou bleu clair pour les informations qui ne doivent pas être transmises.

L'encre, la colle, leTipp-Ex© et autres doivent être entièrement secs avant la transmission.

# $\mathbb{Q}$  ...

#### **Remarque**

Agrafes, trombones et autres peuvent endommager l'appareil! Enlevez ceux-ci avant la transmission!

#### **Utilisation des pochettes de transport**

Les documents cités ci-dessous doivent être glissés dans une pochette de transport avant la transmission ou être copiés sur du papier normal format A4. Veillez à introduire la pochette de transport avec le côté fermé en premier dans l'appareil.

- Formats de papier inférieurs à 148 mm de largeur ou à 100 mm de longueur
- Papier de moins de 50g/m<sup>2</sup>
- Les documents cornés, partiellement déchirés, froissés, humides, rugueux ou enroulés
- Le papier traité chimiquement ou sensible à l'impression

#### **Placement du document**

**1** Placez le document à envoyer côté imprimé vers le bas dans l'introduction de documents.

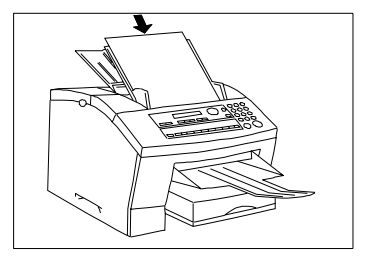

**2** Placez le document au milieu et mettez les rails de guidage de telle sorte qu'ils touchent légèrement le papier.

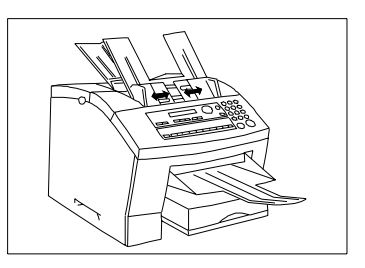

Vous pouvez placer jusqu'à 10 feuilles format A4 en une fois dans l'entrée de documents. Assurez-vous que la direction et la place soient correctes avant de commencer la transmission.

Si le papier du document est chiffoné ou si les feuilles collent les unes aux autres, il se peut que plusieurs feuilles soient insérées en même temps, ce qui conduira à un blocage ou à une erreur de transmission. Dans ce cas, nous vous conseillons de placer les feuilles une à une dans le support pour garantir un passage sans problème.

La mémoire d'émission standard comprend env. 45 pages de test N° 1 ITU. Vérifiez pendant la lecture que l'affichage de la capacité de mémoire ne descende pas à 0%, autrement le processus serait interrompu.

# $\mathbb{Q}$  ...

#### **Remarque**

Si ce problème se présente souvent, adressez-vous au sevice aprèsvente en vue d'une extension de mémoire. D'ici là, optez pour la transmission directe pour les grandes quantités de données, c'est-àdire que vous arrêtez la transmission en mémoire.

## **4.2 Réglages de transmission**

#### **Résolution**

**1** Placez d'abord le document dans le support. NOV. 19 13:30 100% DOC FACE DESSOUS

Le réglage de la résolution n'est pas nécessaire pour les documents normaux ou dactylographiés. Pour modifier la qualité de transmission, vous pouvez appuyer sur la touche RESOLUTION.

RESOLUTION possède quatre réglages:

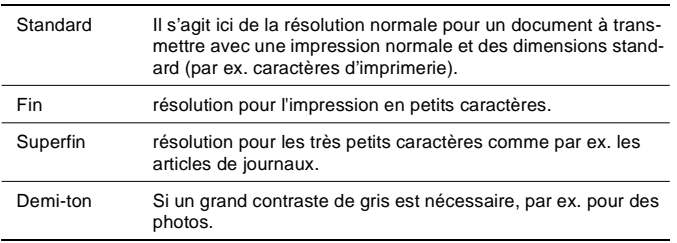

# $\mathbb{Q}$ ...

#### **Remarque**

Les réglages DEMI-TON et SUPERFIN augmentant le temps de transmission et le coût.

Vous saurez quel réglage de résolution est sélectionné en vérifiant sur les diodes de résolution. Si la résolution SUPERFIN est sélectionnée, les diodes STANDARD et FIN sont allumées en même temps.

Si vous réglez la résolution sur le tableau de commande, ce réglage est valable pour la durée de la transmission en cours. Vous pouvez aussi modifier durablement le réglage de base de la résolution dans le menu Scannériser et Imprimer.

#### **Description Affichage**

- **1** Appuyez sur ENTREE. **2** Appuyez sur 1. LECTURE/IMPRESSION? **1** OUI / ou 1 - 5  $\sqrt{ }$ 1RESOLUTION
- **3** Sélectionnez le réglage souhaité avec les touches à flèche et appuyez sur OUI.
- **4** Appuyez sur NON pour terminer l'entrée.

NOV. 19 13:30 100% DOC FACE DESSOUS

 $STD$   $F$  \*D/T -SELECT.&TOUCHE"OUI"-

#### **Contraste**

Si vous augmentez le contraste, les fines nuances de couleurs du document de transmission seront intensifiées et mieux transmises. Cependant, il se peut que certaines informations soient perdues.

#### **Description Affichage**

**1** Appuyez 2 fois sur ENTREE. **2** Appuyez sur 2. **3** Sélectionnez le réglage souhaité avec les touches à flèches et appuyez sur OUI. LECTURE/IMPRESSION? OUI / ou 1 - 5 -2 CONTRASTE LECT.  $FONCF \leftarrow \Box \Box \blacksquare \Box \Box \rightarrow \Box$ -SELECT.&TOUCHE"OUI"-

**4** Appuyez sur NON, pour terminer l'entrée.

#### **Nombre de pages transmises**

Cette fonction compare le nombre de pages indiqué avec le nombre de pages scanné. Si ces nombres ne concordent pas, votre Minoltafax émet un signal d'alarme.

#### **Description Affichage**

- **1** Appuyez 3 fois sur ENTREE.
- **2** Appuyez sur 1.

1 COMPT PAGES TR.

OUI / ou  $1 - 3$ 

**3** Sélectionnez le réglage souhaité avec les touches à flèche et appuyez sur OUI.

ON ARRET -SELECT.&TOUCHE"OUI"-

**4** Appuyez sur NON, pour terminer l'entrée .

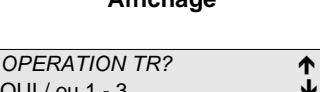

#### **Reconnaissance d'image et de texte**

Avec cette fonction, vous pouvez régler le mode demi-ton seulement pour la partie graphique d'un document. Vous obtenez ainsi une haute qualité de transmission pour les documents qui comprennent du texte et des images.

#### **Description Contract Contract Affichage**

- **1** Appuyez 2 fois sur ENTRÉE.
- **2** Appuyez sur 3.

3 I/T-RECONNAIS

ON ETEINT -SELECT.&TOUCHE"OUI"-

OUI / ou 1 - 5 -

LECTURE/IMPRESSION?

**3** Sélectionnez le réglage souhaité avec les touches à flèche et appuyez sur OUI.

**4** Appuyez sur NON, pour terminer

NOV. 19 13:30 100%

## **4.3 Mode d'appel**

l'entrée .

Vous disposez de sept possibilités d'appel.

Mettez le document dans le support côté imprimé vers le bas et composez le numéro avec le mode d'appel souhaité.

#### **Appel manuel avec le clavier numérique**

**1** Entrez le numéro d'appel avec le clavier numérique et appuyez sur MISE EN MARCHE. Dans l'affichage vous pouvez vérifier le numéro ou

**E**=ENTRER NÔ FAX  $\rightarrow$  ou FONCTION

l'effacer avec STOP et l'entrer à nouveau. Vous pouvez aussi corriger chaque chiffre individuellement avec les touches à flèche. Vous pouvez entrer 32 chiffres au maximum .

### **Appel automatique avec l'appel direct**

**1** Appuyez sur des touches d'appel direct déjà programmées de 01 à 20. L'appareil compose automatiquement le numéro après que le document à transmettre ait été lu.

NUM. 1-TOUCHE 01

DOC FACE DESSOUS

### **Appel automatique avec numéro en abrégé**

- **1** Appuyez sur COMPOS.ABREGEE et indiquez ensuite les deux chiffres de l'appel en abrégé déjà programmé (00-99).
- **2** Sur l'affichage le nom du correspondant apparaît. Appuyez sur MISE EN MARCHE, votre fax commence automatiquement le

COMPOS. ABREGEE=  
(LISTE=
$$
\uparrow
$$
)

 $\mathbf{\widehat{m}} = MINOI T A$  $(S = START)$ 

processus d'appel après avoir lu le document à transmettre.

### **Appel collectif automatique avec les touches d'appel direct** 17 **-** 20

**1** Appuyez sur une des touches d'appel direct 17 - 20. Si un groupe est mémorisé sur la touche appuyée, le nom est indiqué sur l'affichage. Votre Minoltafax 1600e commence à composer le numéro après avoir lu le document à transmettre.

NOM GROUPE=MINOLTA

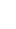

#### **Appel programmé**

Sur les quatre dernières touches d'appel direct 17 - 20, vous pouvez programmer les fonctions suivantes:

Envoi groupé; sélection avec (1), cf. description ci-après

Transmission retardée (temporisateur); sélection avec (3), cf. description ci-après

Envoi sur boîte de message; sélection avec (4), cf. description ci-après

Réception à convenance; sélection avec (7), cf. description ci-après

### **Description Affichage**

ci-dessus.

-SELECT.TOUCHE MEMOIRE -

- **1** Appuyez sur ENTREE et 4.
- **2** Appuyez sur la touche à mémoriser souhaitée 17 - 20.

**3** Sélectionnez la fonction souhaitée parmi les possibilités citées

**FONCTION** TOUCHE/3/4/7

4 PROGRAMME

Pour la suite, reportez-vous aux passages correspondants.

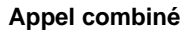

Avec cette fonction, vous pouvez appeler l'indicatif mémorisé sur un appel direct ou un numéro en abrégé, par ex. pour un autre exploitant de réseau ou un numéro de poste.

 $\hat{\mathbf{m}} = 12.3+$ 

#### **Description Contract Contract Affichage**

- **1** Appuyez sur la touche d'appel direct ou la touche de numéro abrégé où vous avez mémorisé l'indicatif.
- **2** Entrez la suite du numéro et appuyez sur MISE EN MARCHE.

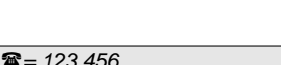

 $(S = START)$ 

La suite de l'entrée est également possible avec l'appel direct ou le numéro en abrégé.

# $\mathbb{Q}$  ...

#### **Remarque**

Cette fonction suppose que vous ayez mémorisé l'appel et un [+] comme appel direct ou numéro en abrégé. Le numéro combiné peut contenir jusqu'à 32 signes.

#### **Annuaire**

L'annuaire comprend tous les noms des numéros d'appel direct et tous les numéros en abrégé qui sont mémorisés dans votre fax.

#### **Description Affichage**

**1** Appuyez sur COMPOS. ABREGEE. **2** Appuyez sur la touche à flèche vers le haut. COMPOS. ABREGEE=  $(LISTE = \spadesuit)$ \*LISTE CHERCHER -SELECT.&TOUCHE- \* MINOLTA

**3** Sélectionnez l'option souhaitée et appuyez sur MISE EN MARCHE.

Si vous avez sélectionné LISTE vous pouvez vous déplacer dans l'ensemble de l'annuaire. Avec CHERCHER, vous pouvez faire trier les mentions par ordre numérique ou alphabétique.

 $OK = STATE$ 

## **4.4 Types de transmission**

### **Transmission à partir de la mémoire**

Transmission d'un document à partir de la mémoire

La transmission à partir de la mémoire devrait être choisie comme type de transmission standard. La "transmission directe" devrait rester une exception, par ex. s'il n'y a pas assez de mémoire disponible. Puisque votre fax est équipé de plusieurs fonctions, il est possible de saisir des documents dans la mémoire pour les transmettre ensuite, même si votre télécopieur est en train d'émettre à partir de la mémoire, de recevoir ou d'imprimer. Dès que la fonction en cours est terminée, le document nouvellement saisi sera traité. La transmission à partir de la mémoire offre des avantages de temps grâce aux documents de transmission disponibles plus rapidement et des avantages de sécurité grâce à la répétition des pages en cas d'erreur. Veillez à ce que la diode mémoire s'allume. Si cela n'est pas le cas, appuyez sur MEMOIRE.

### **Description Contract Contract Affichage**

- **1** Placez le document côté imprimé vers le bas dans le support.
- **2** Composez le numéro d'appel manuellement, à l'aide du numéro en abrégé ou de l'appel direct.
- **3** Appuyez sur MISE EN MARCHE pour saisir le document à transmettre dans la mémoire. La transmis-

 $\rightarrow$  OU FONCTION  $\hat{m} = 123456$ 

=ENTRER No FAX

 $(S = START)$ 

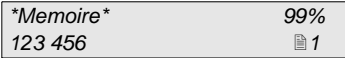

sion a lieu automatiquement à partir de la mémoire.

# $\mathbb{Q}$  ...

#### **Remarque**

Si la mémoire est saturée pendant la saisie d'un document, le document est effacé complètement de la mémoire. Vous devez attendre qu'il y ait assez de mémoire disponible pour saisir tous les documents en entier. Si cela est impossible, vous devez transmettre le document directement.

#### **Transmission directe**

Vous pouvez aussi envoyer directement à partir de l'entrée de documents si votre mémoire n'a pas assez de capacité pour lire le document en entier. Veuillez désactiver auparavant MÉMOIRE.

#### **Description Affichage**

- **1** Placez le document côté imprimé vers le bas dans l'entrée de documents. Si cela est nécessaire, sélectionnez contaste et résolution.
- **2** Composez le numéro d'appel manuellement à l'aide du numéro en abrégé ou de l'appel direct.
- **3** Appuyez sur MISE EN MARCHE pour commencer la transmission.

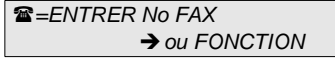

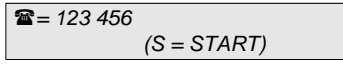

(123 456)

### **Transmission reportée dans le temps (temporisateur)**

Cette fonction sert à émettre à une heure déterminée, par ex. à un destinataire se trouvant dans une autre zone horaire ou pour profiter d'un tarif de transmission plus avantageux à une heure déterminée.

Vous ne pouvez utiliser la fonction du temporisateur que si la date et l'heure sont programmées dans l'appareil.

Placez les documents à transmettre côté imprimé vers le bas dans l'entrée de documents.

Modifiez le contraste et la résolution si nécessaire.

### **Description Affichage**

- **1** Appuyez sur FONCTION et 3.
- **2** Entrez l'heure de transmission avec les touches numériques (Format 24 heures) et appuyez sur OUI.
- **3** Entrez le numéro d'appel ou la fonction désirée (envoi groupé, appel à convenance ou envoi sur boîte de message) et appuyez sur MISE EN MARCHE.
- **4** L'appareil inscrit le document dans la mémoire.

HORLOGE=10 : 00 OK=OUI (TERMINE=NO)

Si la mémoire est saturée pendant la scannérisation, votre fax se met en mode de veille. Dans ce cas, programmez alors l'opération à nouveau quand la capacité de mémoire est à nouveau disponible.

3 HORLOGE

HORLOGE= : OK=OUI

**E**=ENTRER NO FAX  $\rightarrow$  ou FONCTION

#### **Envoi groupé**

Avec votre Minoltafax 1600e, vous pouvez envoyer des documents en une fois depuis la mémoire à 100 correspondants max. par l'intermédiaire de l'appel manuel ou direct, du numéro en abrégé et de l'envoi collectif. Votre appareil compose le numéro et transmet le document à la suite à chaque numéro d'appel. Si un des numéros est occupé, votre fax compose le numéro suivant et à la fin de l'appel groupé il compose à nouveau le numéro occupé. Après cette opération, un rapport est imprimé automatiquement et votre Mninoltafax revient au mode de veille. Si la fonction rapport de réserve est réglée, une liste des destinataires est imprimée avant l'envoi groupé.

Placez les documents à transmettre côté imprimé vers le bas dans le support. Modifiez le contraste et la résolution si nécessaire.

#### **Description Affichage**

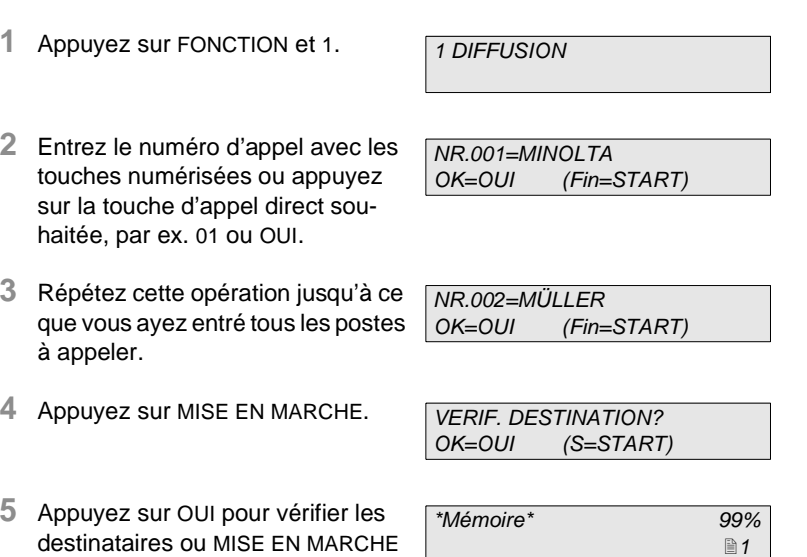

Si la mémoire est saturée pendant la scannérisation, votre fax se met en mode de veille. Dans ce cas, programmez alors l'opération à nouveau quand la capacité de mémoire est à nouveau disponible.

pour commencer la transmission.

#### **Envoyer à convenance**

Votre Minoltafax 1600e vous permet de transmettre automatiquement des documents que le destinataire peut demander à sa convenance. Le document peut comprendre plusieurs pages.

Placez votre document dans le support pour que votre fax puisse le scannériser. Le correspondant établit une communication sur votre Minoltafax et doit ajuster la fonction réception à convenance.

L'envoi à convenance vous offre un mode unique et un mode répété. Dans le mode unique, le document est effacé après avoir été transmis une fois avec succès. Dans le mode répété, le document est scannérisé et transmis directement de la mémoire. Vous devez effacer le fichier manuellement avec la fonction "Effacer réserve".

Modifiez le contraste et la résolution si nécessaire.

#### **Description Affichage**

**1** Appuyez sur FONCTION et 6.

6 EMISSION DEPOT

**2** Sélectionnez le réglage souhaité avec les touches à flèche et appuyez sur OUI.

-SELECT&TOUCHE"OUI"-

**3** L'appareil inscrit le document dans la mémoire.

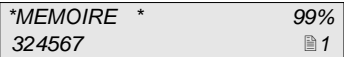

\*UNIQUE MULTI

#### **Envoi sur boîte de message**

Cette fonction vous permet de transmettre un document à une boîte de message. Ceci est utile si une seule personne en particulier doit lire le message. La condition est que les deux appareils soient de construction identique.

La transmission ne démarre que si les numéros ID des deux appareils se recoupent. Le document ne peut être transmis à une fausse boîte de message de cette manière.

Le document transmis est rangé dans la mémoire de l'appareil du correspondant et ne peut être consulté que si le numéro ID correct de la boîte de message est entré. Vous pouvez installer jusqu'à 5 boîtes de message.

#### **Description Affichage**

**1** Appuyez sur FONCTION et 4.

- **2** Entrez le numéro de la boîte de message et appuyez sur OUI.
- **3** Entrez le numéro d'appel et appuyez sur OUI.
- **4** L'appareil inscrit le document dans la mémoire.

4BAL TR.

 $MAILBOX NR. =$  $OK = 0UI$ 

**E**=ENTRER No FAX

\*MEMOIRE\* 99%  $324567$  **and**  $1$ 

### **Envoi avec mot de passe**

Cette fonction limite la communication à des postes dont le mot de passe se recoupe avec le vôtre. Vous pouvez continuer à joindre tous les postes correspondants qui sont mémorisés sur appel direct et numéro en abrégé.

Entrée du mot de passe

### **Description Contract Contract Affichage**

- **1** Appuyez 7 fois sur ENTREE et 4.
- **2** Entrez le mot de passe à quatre chiffres sur le clavier numérique (0000 - 9999) et appuyez sur OUI.
- **3** Appuyez sur NON pour terminer l'entrée.

MOT DE PASSE=\_

4 MOT DE PASSE

 $OK = 0$ 

NOV. 19 13:30 100% DOC FACE DESSOUS

Réglage de l'envoi avec mot de passe

### **Description Contract Contract Affichage**

- **1** Appuyez 3 fois sur ENTREE et 2.
- **2** Sélectionnez le réglage souhaité avec les touches à flèches et appuyez sur OUI.
- **3** Appuyez sur NON, pour terminer l'entrée.

2 TR MOT DE PASSE

\*ON ETEINT -SELECT&TOUCHE"OUI"-

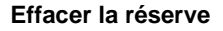

Cette fonction permet d'effacer des transmissions programmées; dans ce chapitre l'envoi à retardement.

### **Description Affichage**

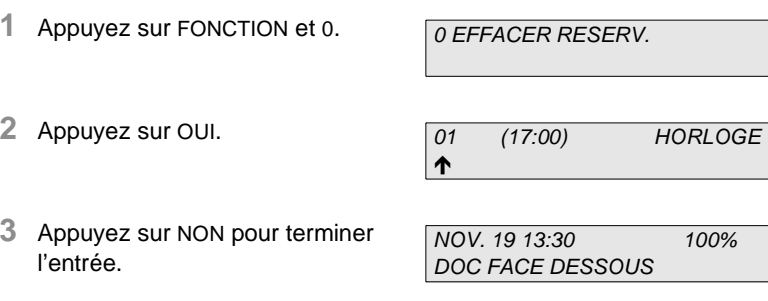

Si vous avez programmé plusieurs transmissions, vous pouvez vous déplacer avec les touches à flèches parmi les mentions.

# **5 Réception**

## **5.1 Réception manuelle**

De manière générale, la réception manuelle de fax est uniquement judicieuse si vous attendez en même temps des appels téléphoniques sur la même ligne. Vous devez tenir compte de ceci lors du réglage du type de réception. Etant donné que l'appareil possède son propre écouteur téléphonique, il faut connecter le téléphone pour la réception manuelle sur la prise marquée "F" (téléphone) de la prise TAE occupée sur "N" par le fax. Prenez la communication et appuyez sur MISE EN MARCHE.

#### **Description Affichage**

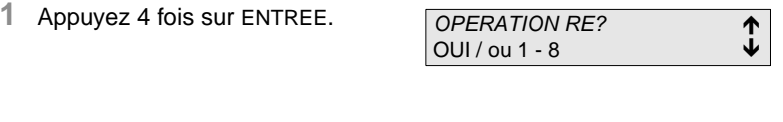

**2** Appuyez sur 8.

8 RE MANUEL

**3** Sélectionnez le réglage souhaité avec les touches à flèches et appuyez sur OUI.

\*ON ETEINT -SELECT.&TOUCHE"OUI"-

**4** Appuyez sur NON pour terminer l'entrée. NOV. 19 13:30 100% DOC FACE DESSOUS

Si vous avez réglé le mode de réception sur mémoire, il apparaît sur l'affichage de sortie <<SP-E>>.

Si des produits comme toner, papier ou autres manquent pendant la réception, celle-ci se fait d'abord sur la mémoire. Dès que les produits ont été remplacés, le document est automatiquement imprimé.

5-2 Minoltafax 1600e

## **5.2 Réception automatique**

La réception automatique est le réglage standard. Aucune entrée n'est nécessaire pour cette opération.

L'appareil capte chaque appel après un nombre fixé de sonneries. Le réglage de base est une sonnerie.

#### **Mode de réception sur mémoire (réception confidentielle)**

Avec cette fonction, le fax est placé dans la mémoire et imprimé seulement après avoir arrêté le mode de réception sur mémoire ou après avoir entré un mot de passe programmé auparavant. Au lieu d'un mot de passe, vous pouvez aussi programmer une heure à laquelle l'impression doit avoir lieu.

#### **Description Affichage**

### **1** Appuyez 4 fois sur ENTREE. OPERATION RE?

**2** Appuyez sur 1.

appuyez sur OUI.

sur OUI.

**3** Sélectionnez le réglage souhaité avec les touches à flèches et appuyez sur OUI.

**4** Indiquez l'heure à laquelle les documents doivent être imprimés et

**5** Entrez un nombre à quatre chiffres comme mot de passe ou appuyez

1 MEMOIRE RX MODE.

\*ON ETEINT -SELECT.&TOUCHE"OUI"-

 $HEURE =$ OK=OUI

OUI / ou 1 - 8 -

MOT DE PASSE=\_  $OK = 0$ 

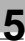

# $\mathbb{Q}$ ...

### **Remarque**

Si vous renoncez à l'entrée du mot de passe, tout utilisateur peut arrêter le mode de réception sur mémoire .

## **5.3 Réception sur boîte de message**

Cette fonction vous permet de transmettre un document à une boîte de message. Ceci est utile si une seule personne en particulier doit lire le message. La condition est que les deux appareils soient de construction identique.

La transmission ne démarre que si les numéros ID des deux appareils se recoupent. Le document ne peut être transmis à une fausse boîte de message de cette manière.

Le document transmis est rangé dans la mémoire de l'appareil du correspondant et ne peut être imprimé que si le code ID correct à quatre chiffres de la boîte de message est entré. Votre Minoltafax 1600e dispose de 2 boîtes de message. Votre Minoltafax 1600e dispose de 5 boîtes de message.

### **Programmation de la boîte de message ID**

### **Description Affichage**

- **1** Appuyez 4 fois sur ENTREE et 5.
- **2** Entrez un numéro de boîte de message.
- **3** Entrez un numéro ID de boîte de message à quatre chiffres sur le clavier numérique (0000-9999).
- **4** Appuyez sur NON pour terminer l'entrée.

5 BAL

 $NO$  BAI  $=$ SELECT 1 - 5

 $BAI$   $ID1 =$  $Ok = OUI$ 

#### **Imprimer le contenu de la boîte de message**

#### **Description Affichage**

- **1** Appuyez sur FONCTION et 5.
- **2** Indiquez le numéro ID à quatre chiffres de la boîte de message sur le clavier numérique (0000-9999) et appuyez sur OUI.

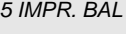

 $BAL ID1 =$  $Ok = 0$ 

La copie de réception est imprimée.

#### **Effacer le numéro ID de boîte de message**

#### **Description Contract Contract Affichage**

- **1** Appuyez 4 fois sur ENTREE et 5.
- **2** Entrez le numéro ID de la boîte de message à effacer.l
- **3** Appuyez sur NON.

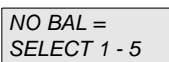

ANC. BOITE 1  $ID =$ 

 $Ok = OUI$ 

 $5$  BAL

Mémoire! Stop? OK=OUI (Ef=non)

- **4** Entrez le numéro ID à quatre chiffres à effacer (0000-9999) et appuyez sur OUI.
- **5** Appuyez sur ARRET pour terminer l'entrée.

## **5.4 Réception à convenance**

Avec cette fonction, vous avez la possibilité de demander vous-même des documents d'un autre appareil à condition que ceux-ci soient placés dans le support ou la mémoire réservés à cet effet. Vous pouvez faire une demande auprès de 100 postes max. au cours d'une opération.

### **Description Affichage**

7 RELEVE

NO.001=MINOLTA OK=OUI (Fin=START)

- **1** Appuyez sur FONCTION et 7.
- **2** Entrez le ou les numéros d'appel souhaités à l'aide de l'appel direct, du numéro en abrégé, de l'annuaire ou du clavier numérique et appuyez sur MISE EN MARCHE.
- **3** Appuyez sur OUI pour vérifier le destinataire ou sur MISE EN MARCHE pour débuter la demande.

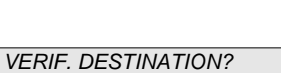

OK=OUI (E=START)

L'appareil commence à traiter la demande à convenance
### **Réception sur mot de passe**

Cette fonction limite la communication à des postes dont le mot de passe se recoupe avec le vôtre. Vous pouvez continuer à joindre tous les postes correspondants qui sont mémorisés sur appel direct ou numéro en abrégé.

### **Entrée du mot de passe**

### **Description Affichage**

- **1** Appuyez 7 fois sur ENTREE et 4.
- 4 MOT DE PASSE

 $MOT$  DE PASSE $=$ 

 $OK = 0UI$ 

- **2** Entrez le mot de passe à quatre chiffres sur le clavier numérique (0000 - 9999) et appuyez sur OUI.
- **3** Appuyez sur NON pour terminer l'entrée.

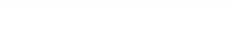

NOV. 19 13:30 100% DOC FACE DESSOUS

## **Réglage de la réception sur mot de passe**

### **Description Affichage**

**1** Appuyez 4 fois sur ENTREE et 6.

6 RE MOT DE PASSE

- **2** Sélectionnez le réglage souhaité avec les touches à flèche et appuyez sur OUI.
- \*ON ETEINT -SELECT &TOUCHE"OUI"-
- **3** Appuyez sur NON pour terminer l'entrée.

NOV. 19 13:30 100% DOC FACE DESSOUS

# **5.5 Réglages de réception**

### **Nombre de sonneries**

Avec cette fonction, vous pouvez régler le nombre de sonneries d'appel après lequel votre fax répond à un appel.

## **Description Affichage**

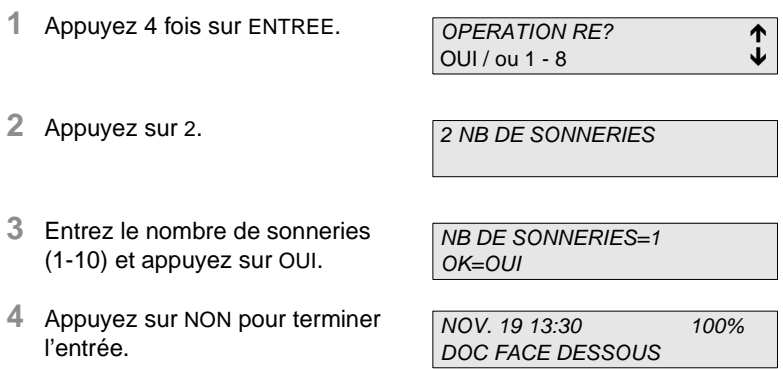

# **Impression de plusieurs pages**

Avec cette fonction, vous pouvez effectuer jusqu'à 9 copies du document pendant la réception.

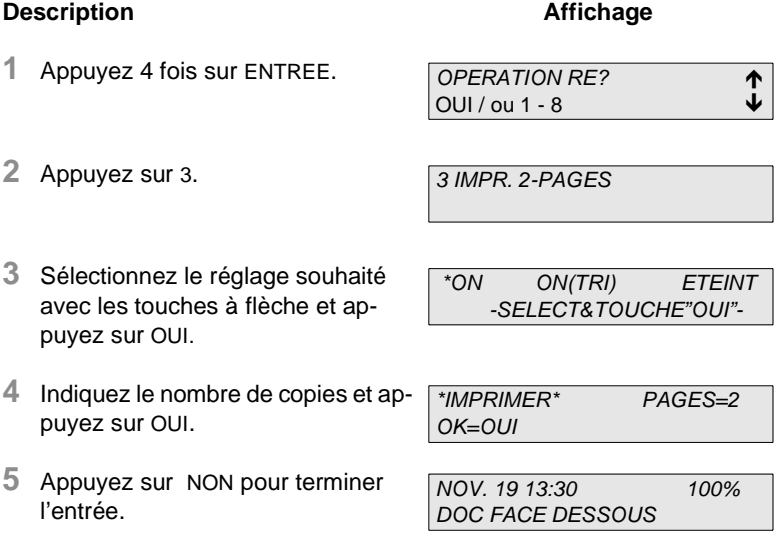

Si vous sélectionnez le réglage ON (TRI), votre Minoltafax trie les copies lors de la réception d'un document de plusieurs pages (trie par tas).

# **Réduction à la réception**

Avec cette fonction, vous pouvez observer ce qui se passe si le document reçu est plus long que le papier d'impression. Vous pouvez choisirentre deux possibilités.

ON: Votre Minoltafax réduit, si cela est nécessaire, l'image dans sa longueur jusqu'à 70% de la grandeur normale, afin de pourvoir l'imprimer sur du papier de format A4.

OFF: L'appareil ne réduit pas, mais imprime plutôt le reste de l'image sur une seconde page.

### **Description Affichage**

**2** Appuyez sur 4.

# **1** Appuyez 4 fois sur ENTREE. OPERATION RE? OUI / ou 1 - 8

4 REDUCTION

**3** Sélectionnez le réglage souhaité avec les touches à flèche et appuyez sur OUI.

\*ON ETEINT -SELECT & TOUCHE"OUI"-

**4** Appuyez sur NON pour terminer l'entrée.

NOV. 19 13:30 100% DOC FACE DESSOUS

Si vous voulez une impression 1:1 sans seconde page,veuillez vous adresser à votre revendeur.

## **Intensité**

Avec cette fonction, vous pouvez régler l'intensité de l'impression.

## **Description Affichage**

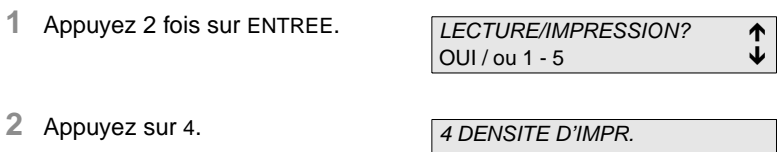

**3** Sélectionnez le réglage souhaité avec les touches à flèches et appuyez sur OUI.

FONCE<del>C</del>LIBRITY CLAIR -SELECT&TOUCHE"OUI"-

**4** Appuyez sur NON pour terminer l'entrée.

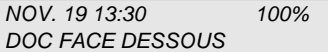

### **Format du papier de réception**

Avec cette fonction, vous pouvez régler le format du papier de réception. Sélectionnez entre A4, Letter et Legal.

## **Description Affichage**

**1** Appuyez 2 fois sur ENTREE.

LECTURE/IMPRESSION? 1  $\overline{\bigcup_{i=1}^{n} 1}$  OUI / ou 1 - 5

**2** Appuyez sur 5.

5 FORMAT PAPIER RE

**3** Sélectionnez le réglage souhaité avec les touches à flèche et appuyez sur OUI.

 $*AA$  LT -SELECT.&TOUCHE"OUI"-

# **6 Copier**

Avec votre Minoltafax 1600e vous pouvez effectuer en une fois jusqu'à 99 copies d'un seul document.

# **6.1 Copie simple**

Placez le document dans le support.

Sélectionnez la résolution ou le contraste si nécessaire.

# **Description Affichage**

**1** Appuyez sur MISE EN MARCHE/ COPIE.

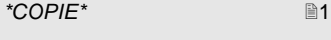

L'appareil lit le document et commence à effectuer la copie.

# **6.2 Copies multiples**

# **Agrandissement / Réduction**

Placez le document dans le support et réglez les rails de guidage du papier.

Sélectionnez la résolution ou le contraste si nécessaire.

Si vous appuyez sur TRI, votre Minoltafax 1600e trie les impressions. Cela signifie que deux copies d'un document imprimé recto-verso sortent dans l'ordre 1,2-1,2.

Vous avez le choix entre même format, agrandissement et réduction. Dans les options agrandissement et réduction, vous avez en plus le choix du facteur d'agrandissement ou de réduction.

# **Description Affichage**

- **1** Appuyez sur FONCTION et 2.
- **2** Sélectionnez le réglage souhaité avec les touches à flèche et appuyez sur OUI.
- **3** Sélectionnez le facteur souhaité à l'aide des touches à flèche et appuyez sur OUI.
- **4** Indiquez le nombre de copies souhaitées et appuyez sur MISE EN MARCHE ou OUI.

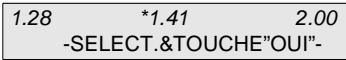

IDENT \*AGR. REDUC -SELECT.&TOUCHE"OUI"-

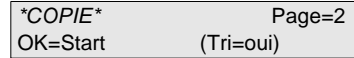

L'appareil effectue la lecture des pages et commence à copier.

2 FONCTION COPIE

# **7 Raccordement au PC**

# **7.1 Installation comme Fax, PC-Scanner et PCimprimante**

Si vous avez installé sur votre PC LaserFAX 3.5 pour ces fonctions, il n'est pas nécessaire de procéder à d'autres réglages outre celui d'activation du mode PC. Les logiciels LaserFAX 3.5 et Unimessage sont disponibles en option. Vous trouverez de plus amples renseignements dans le mode d'emploi du logiciel correspondant.

Si vous utilisez l'appareil en tant que PC-Fax, il met uniquement son modem à disposition. Avec le LaserFAX 3.5, vous obtenez une compatibilité avec laquelle une vitesse de transmission de 38400 bps max. est possible entre le PC et votre Minoltafax 1600e.

Utilisez un câblage 1:1 à 9 pôles RS-232C (disponible en option).

# **Spécifications du modem**

Le Minoltafax 1600e possède les spécifications suivantes de protocole:

Standard, EIA-578 Classe 1 Fax/Modem, pas de modem de données compris.

Vitesse avec procédure HDLC 300 bps.

# **7.2 Réglage du mode PC**

Ajustements possibles: OFF, PC-envoi et PC-envoi/réception

# **Description Affichage**

**1** Appuyez 8 fois sur ENTREE et 1.

- **2** Sélectionnez le réglage souhaité avec les touches à flèche et appuyez sur OUI.
- **3** Appuyez sur NON pour terminer l'entrée.

1 MODE PC

\*ETEINT TR TR/RE -SELECT.&TOUCHE"OUI"-

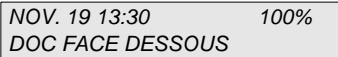

# **Nombre de sonneries**

Avec cette fonction, vous pouvez régler le nombre de sonneries après lequel votre Minoltafax 1600e répond à une communication pour votre PC.

# **Description Contract Contract Contract Affichage**

**1** Appuyez 8 fois sur ENTREE et 2.

2 NB DE SONNERIES.

- **2** Indiquez le nombre de sonneries à l'aide du clavier numérique avec les touches à flèche et appuyez sur OUI.
- **3** Appuyez sur NON pour terminer l'entrée.

NB DE SONNERIES=5  $OK$ - $OIII$ 

NOV. 19 13:30 100% DOC FACE DESSOUS

# **Taux de bauds PC**

Avec cette fonction, vous pouvez régler le taux de transmission de données entre votre PC et votre Minoltafax. Reglages possibles: 300, 2400, 4800, 9600, 19200 bps ainsi que identification automatique.

# **Description Contract Contract Affichage**

**1** Appuyez 8 fois sur ENTREE et 3.

3 TAUX BD PC

**2** Sélectionnez le réglage souhaité en appuyant sur la touche à flèche vers le haut et appuyez sur OUI.

**3** Appuyez sur NON pour terminer l'entrée.

TAUX BD=AUTO OK=OUI

NOV. 19 13:30 100% DOC FACE DESSOUS

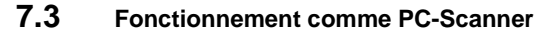

Si vous avez installé un autre logiciel de fax que LaserFAX 3.5 sur votre PC, procédez comme suit:

- **1** Réglez le mode PC comme décrit ci-dessus.
- **2** Placez le document dans l'introduction de document.
- **3** Sélectionnez 888 à l'aide des touches chiffrées de votre Minoltafax.
- **4** Appuyez sur MISE EN MARCHE.

Votre Minoltafax scannérise le document et transmet les données à votre PC.

# **7.4 Fonctionnement comme PC-fax**

Avec cette fonction, vous pouvez envoyer directement les documents que vous avez établis dans votre PC par l'intermédiaire de votre Minoltafax 1600e sans devoir les imprimer auparavant. Vous pouvez également capter des fax directement dans votre PC et y travailler sans que les fax doivent être scannérisés séparément.

# **7.5 Fonctionnement comme PC- imprimante**

Si vous avez installé un autre logiciel de fax que LaserFAX 3.5 sur votre PC, procédez comme suit:

- **1** Réglez le mode PC comme décrit ci-dessus.
- **2** Sélectionnez 888 avec votre logiciel de fax.

Votre PC transmet les données à votre Minoltafax.

# **8 Rapports et listes**

De manière générale, vous pouvez faire apparaître les 60 dernières opérations sur l'affichage. Pour cela, appuyez sur CONFIRMATION et sélectionnez avec les touches à flèches AFFICHAGE. Vous pouvez vous déplacer parmi les mentions avec les touches à flèches. Avec MISE EN MARCHE, vous pouvez faire imprimer la mention choisie comme rapport.

# **8.1 Rapport d'émission**

l'entrée.

Vous pouvez appeler le rapport d'émission manuellement ou automatiquement.

# **Impression automatique**

Pour faire imprimer le rapport d'émission automatiquement, procédez de la manière suivante:

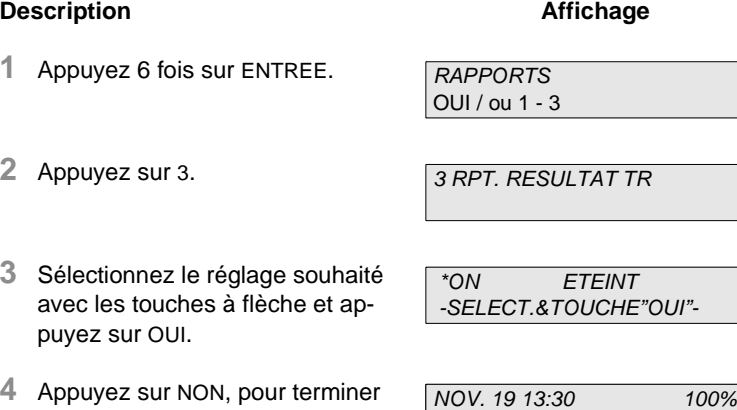

DOC FACE DESSOUS

# **Impression manuelle**

# **Description Affichage**

- **1** Appuyez sur CONFIRMATION.
- **2** Sélectionnez RAPPORT avec les touches à flèche et appuyez sur OUI.
- **3** Appuyez sur OUI.

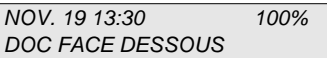

AFF. \*RAPPORT -SELECT & TOUCHE"OUI"-

RPT. RESULTAT TR? OK=OUI (SUIV.=CONF.)

NOV. 19 13:30 100% DOC FACE DESSOUS

**4** Appuyez sur NON pour terminer l'entrée.

Le rapport d'émission est imprimé.

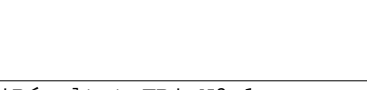

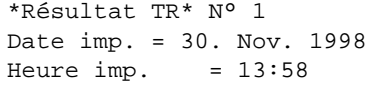

RESULTAT TR

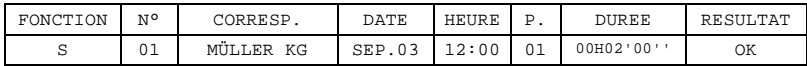

Vous pouvez appeler le rapport de réception solt automatiquement solt manullement.

## **Impression automatique Constrainers Affichage**

- **1** Appuyez 6 fols sur ENTREE.
- **2** Appuyez sur 3.
- **3** Sélectionnez le régiage souhalté avac les touches à flèche et appuyez sur OUI.
- **4** Appuyez sur NON pour terminer l'entrée.

RAPPORTS 100% OUI/ OU 1-3

## RPT RES. RE

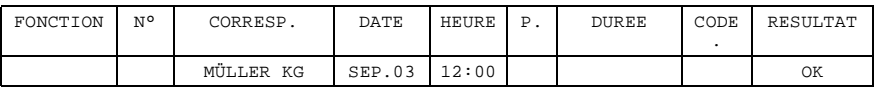

# **8.3 Journal d'émission et de réception**

Vous pouvez appeler le journal de réception et d'émission soit automatiquement, soit manuellement.

# **Impression automatique**

Pour faire imprimer le journal automatiquement après 60 mentions, procédez de la manière suivante:

# **Description Affichage**

**1** Appuyez 6 fois sur ENTRÉE.

RAPPORTS OUI / ou 1 - 3

1 JOURNAL

**2** Appuyez sur 1.

**3** Sélectionnez le réglage souhaité avec les touches à flèche et appuyez sur OUI.

\*ON ETEINT -SELECT.&TOUCHE"OUI"-

**4** Appuyez sur NON pour terminer l'entrée.

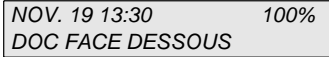

# **Impression manuelle**

# **Description Contract Contract Affichage**

- **1** Appuyez sur CONFIRMATION.
- **2** Sélectionnez RAPPORT avec les touches à flèche et appuyez sur OUI.
- **3** Appuyez 3 fois sur CONFIRMATION et OUI.
- **4** Appuyez sur NON pour terminer l'entrée.

NOV. 19 13:30 100% DOC FACE DESSOUS

AFF. \*RAPPORT -SELECT.&TOUCHE"OUI"-

JOURNAL? OK=OUI (SUIV.=CONF.)

NOV. 19 13:30 100% DOC FACE DESSOUS

Le Journal est imprimé. Les mentions ne sont pas effacées.

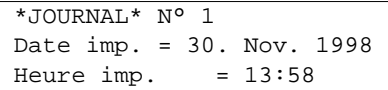

# JOURNAL

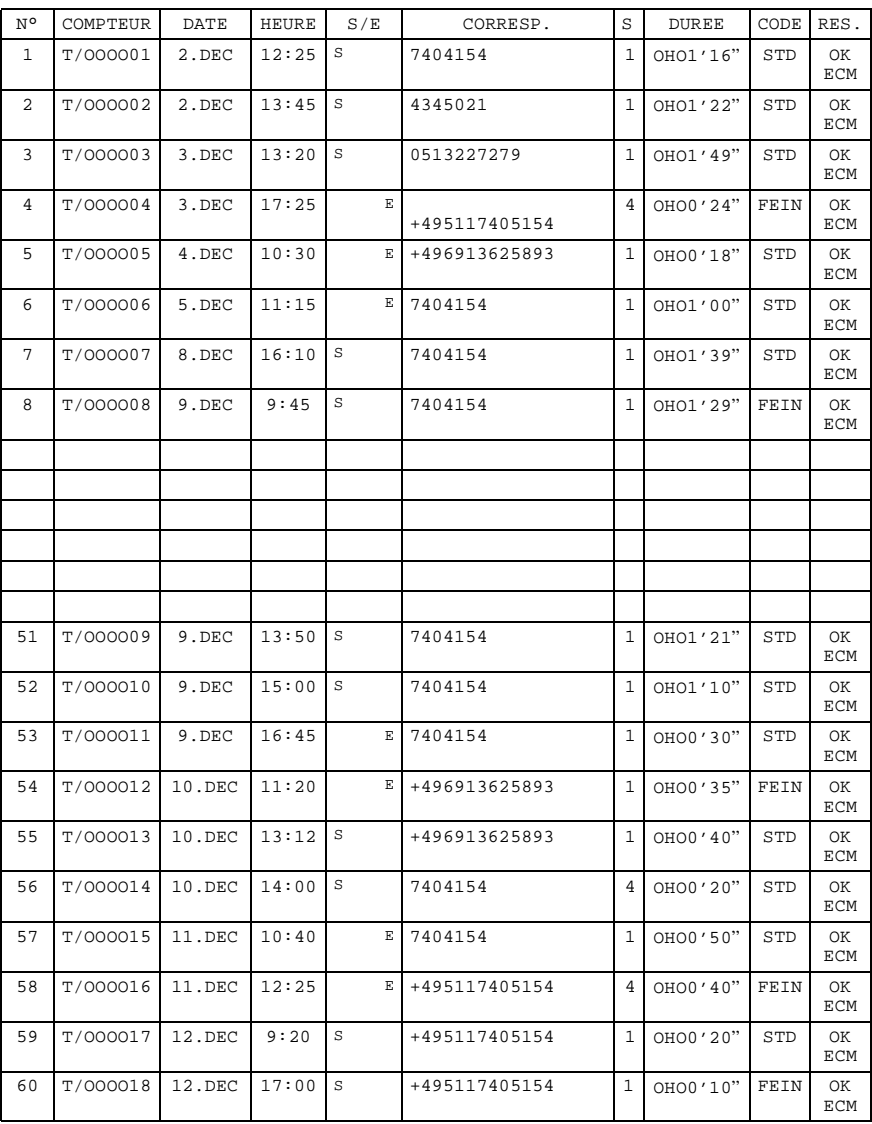

# **8.4 Rapport de réservation**

Le rapport de réservation contient la liste des réservations pour les fonctions d'envoi groupé à convenance. Pour faire imprimer le rapport de réservation, procédez de la manière suivante:

# **Description Contract Contract Affichage**

RAPPORTS **T** 

- **1** Appuyez 6 fois sur ENTREE.
- **2** Appuyez sur 2.

2 RPT. RESERV.

\*ON ETEINT -SELECT.&TOUCHE"OUI"-

OUI / od 1 -  $3$ 

- **3** Sélectionnez le réglage souhaité avec les touches à flèche et appuyez sur OUI.
- **4** Appuyez sur NON, pour terminer l'entrée.

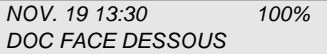

# **8.5 Liste des numéros d'appel**

La liste des numéros d'appel contient tous les numéros des correspondants programmés sous numéro d'appel direct et numéro en abrégé. Pour faire imprimer la liste, procédez de la manière suivante:

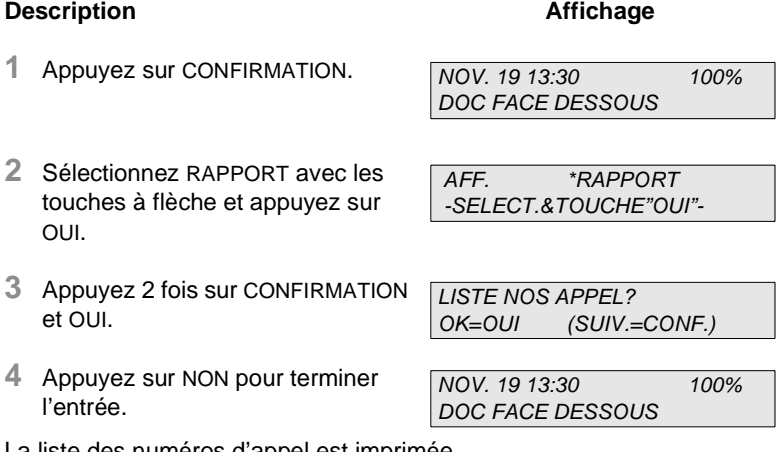

La liste des numéros d'appel est imprimée.

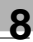

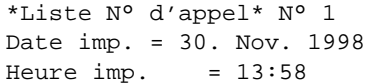

# LISTE DES NUMEROS D'APPEL

### \*\*CHOIX DU BUT\*\*

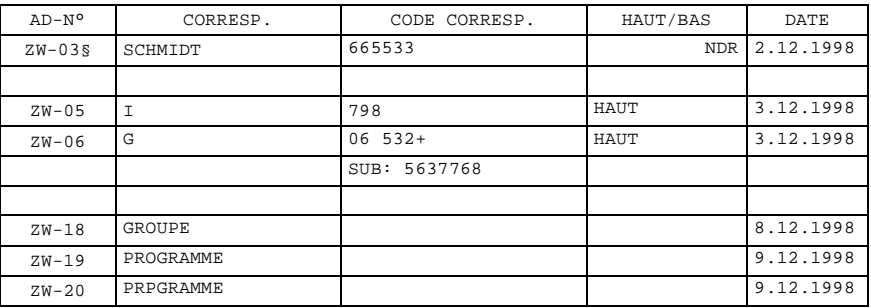

\*\*SELECTION RAPIDE\*\*

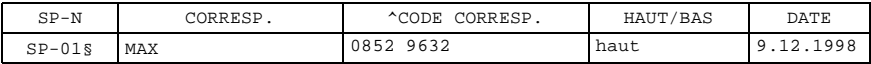

# **8.6 Liste de boîte de message**

Avec cette fonction, vous pouvez imprimer une liste de tous les documents reçus sur boîte de message. Procédez comme suit:

# **Description Contract Contract Affichage**

et OUI.

- **1** Appuyez sur CONFIRMATION. NOV. 19 13:30 100% DOC FACE DESSOUS AFF. \*RAPPORT
- **2** Sélectionnez RAPPORT avec les touches à flèche et appuyez sur OUI.
- **3** Appuyez 6 fois sur CONFIRMATION
- **4** Appuyez sur NON pour terminer l'entrée.

La liste est imprimée.

-SELECT.&TOUCHE"OUI"-

LISTE BOITE? OK=OUI (SUIV.=CONF.)

NOV. 19 13:30 100% DOC FACE DESSOUS

\*Liste boîte mess.\* N° 1 Date imp. = 30. Nov. 1998 Heure  $imp. = 13:58$ 

# LISTE BOITE DE MESSAGE

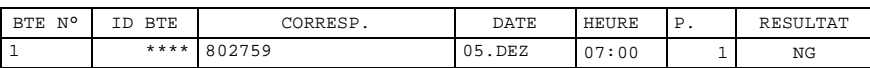

# **8.7 Liste de l'occupation des touches**

Avec cette fonction, vous pouvez imprimer une liste de tous les correspondants programmés sous appel programmé et appel groupé. Procédez comme suit:

## **Description Affichage**

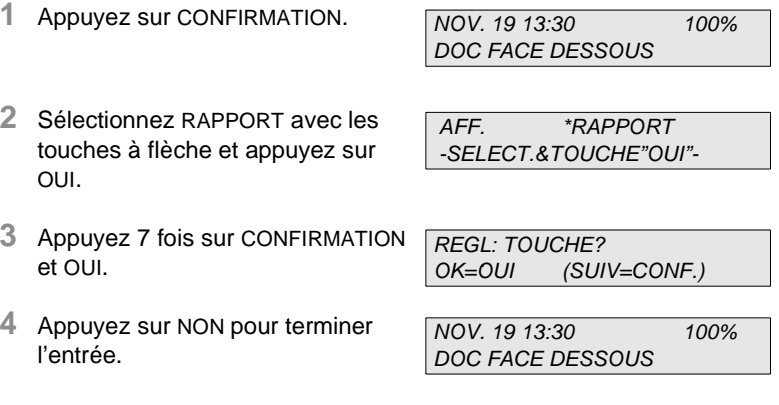

La liste est imprimée.

\*Liste régl. touches\* 1 Date imp. = 30. Nov. 1998 Heure  $imp. = 13:58$ 

# LISTE DE L'OCCUPATION DES TOUCHES

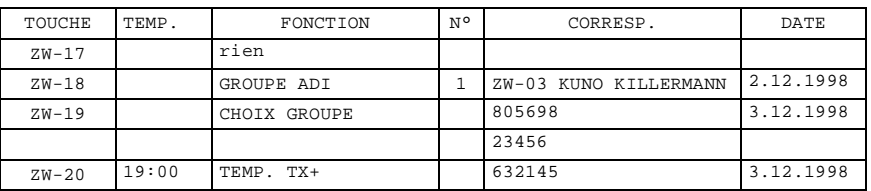

# **8.8 Rapport statut de la machine**

Avec cette fonction, vous pouvez imprimer une liste de tous les réglages des appareils. Procédez comme suit:

## **Description Contract Contract Affichage**

NOV. 19 13:30 100% DOC FACE DESSOUS

- **1** Appuyez sur CONFIRMATION.
- **2** Sélectionnez RAPPORT avec les touches à flèche et appuyez sur OUI.
- AFF. \*RAPPORT -SELECT.&TOUCHE"OUI"-
- **3** Appuyez 8 fois sur CONFIRMATION et OUI.
- **4** Appuyez sur NON pour terminer l'entrée.

LISTE STATUT MACH:? OK=OUI (SUIV.=CONF.)

NOV. 19 13:30 100% DOC FACE DESSOUS

La liste est imprimée.

\*Liste statut\* N° 1 Date imp. = 30. Nov. 1998 Heure imp.  $= 13:58$ 

# LISTE STATUT MACH.

\*\*PARAM. INI. USAGER\*\*

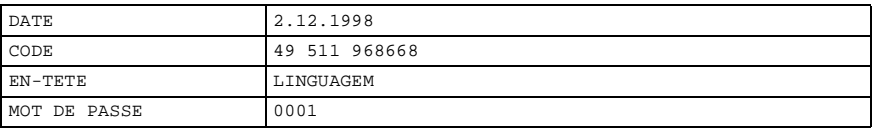

\*\*ENREGISTREMENT D'APPEL\*\*

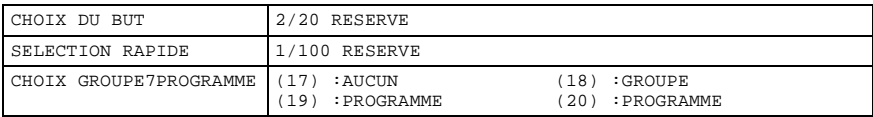

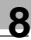

\*\*LECTURE & IMPRESSION\*\*

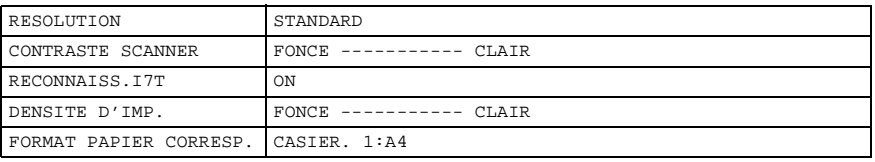

### \*\*EMISSION\*\*

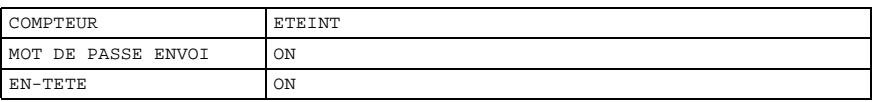

### \*\*RECEPTION\*\*

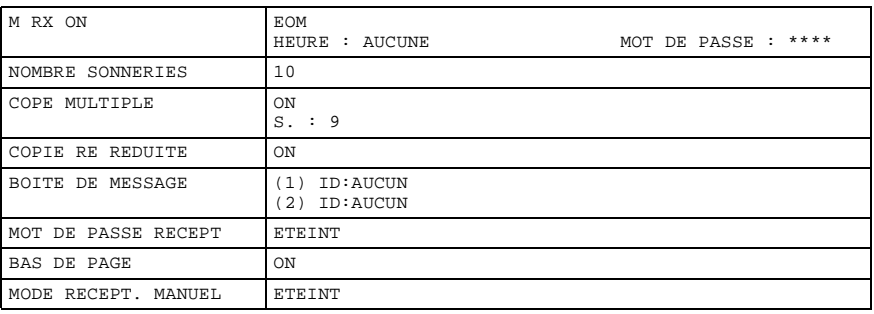

### \*\*OPERATION MACHINE\*\*

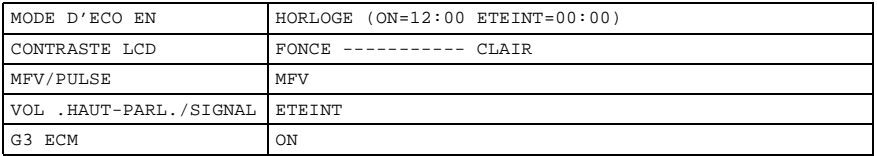

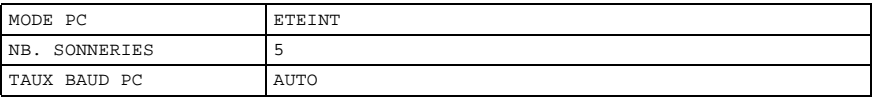

### \*\*RAPPORTS\*\*

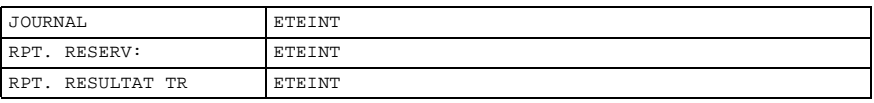

### \*\*AUTRES OPERATIONS MACHINE\*\*

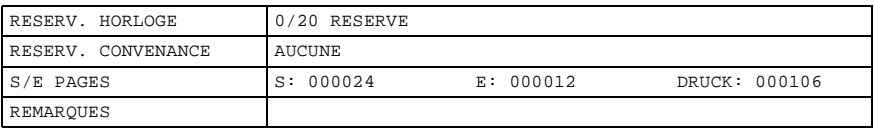

# **8.9 Liste des données de mémoire**

Avec cette fonction, vous pouvez imprimer une liste de toutes les opérations mémorisées. Procédez ainsi:

# **Description Contract Contract Affichage**

- **1** Appuyez sur CONFIRMATION.
- **2** Sélectionnez RAPPORT avec les touches à flèche et appuyez sur OUI.

NOV. 19 13:30 100% DOC FACE DESSOUS

AFF. \*RAPPORT -SELECT.&TOUCHE"OUI"-

- **3** Appuyez 4 fois sur CONFIRMATION et OUI.
- **4** Appuyez sur NON pour terminer l'entrée.

DONNEES MEM? OK=OUI (SUIV.=CONF.)

NOV. 19 13:30 100% DOC FACE DESSOUS

La liste est imprimée.

\*Données mem\* NR. 1 Date imp. = 30. Nov. 1998 Heure  $imp. = 13:58$ 

# DONNEES MEM

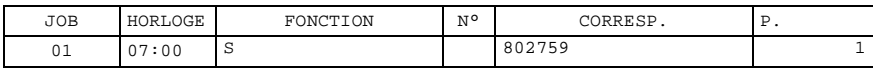

# **8.10 Impression des données de mémoire**

Avec cette fonction, vous pouvez imprimer une copie de tous les documents mémorisés. Procédez comme suit:

## **Description Affichage**

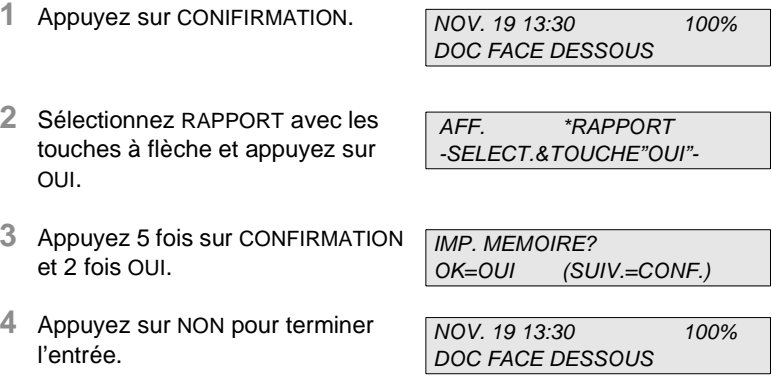

La copie est imprimée.

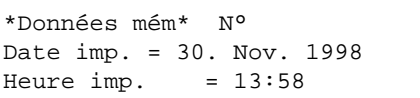

## IMPRESSION DONNEES MEM

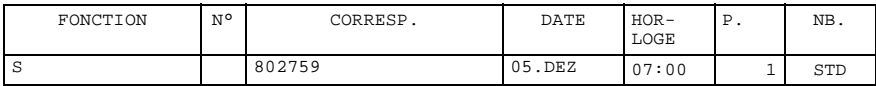

# **8.11 Rapport de panne de réseau**

Ce rapport est imprimé automatiquement en cas de panne de courant. Il contient une liste de tous les documents qui n'ont pas pu être transmis pendant la panne de courant ou les données qui ont été perdues.

# **8.12 Rapport de saturation de mémoire**

Ce rapport est imprimé automatiquement quand la fonction imprimante n'a pas assez de place de mémoire disponible.

# **8.13 Rapport de mémoire RAM**

Ce rapport est imprimé automatiquement quand les réglages des appareils n'ont pas pu être mémorisés à cause d'une erreur de mémoire.

# **9 Entretien et suppression des erreurs**

## **Nettoyage de l'appareil**

Nettoyez votre Minoltafax au besoin. Arrêtez l'appareil avant le nettoyage et enlevez la fiche de la prise. Utilisez un chiffon doux pour toujours obtenir de bons résultats.

## **Nettoyage du boîtier**

Nettoyez le boîtier avec une chiffon doux et un peu de détergent.

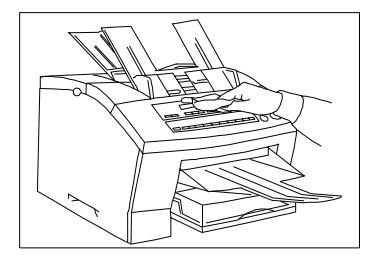

# **Nettoyage de l'introducteur et de l'unité de lecture**

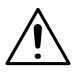

# **ATTENTION**

- → N'utilisez jamais d'alcool ou de diluant!
- → Enlevez toujours la fiche de réseau avant le nettoyage!

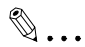

## **Remarque**

Pour le nettoyage des roulettes d'introduction et de l'unité de lecture, vous devez utiliser le kit de nettoyage MINOLTA (N° de commande 8918-561).

**1** Basculez le tableau de commande vers l'avant et tenez-le à deux mains.

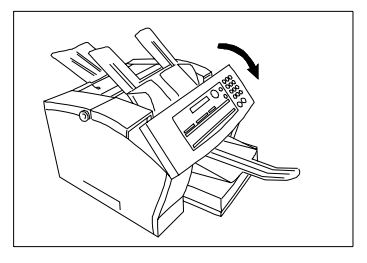

**2** Essuyez la surface de l'unité de lecture, nettoyez les roulettes de transport et refermez le tableau de commande.

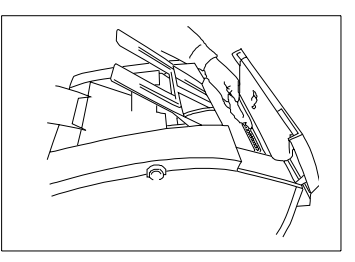

# $\mathbb{Q}$  ...

## **Remarque**

Veillez à ce que le chiffon ne se coince pas dans les pièces de l'appareil et ne l'abîme.

Ne laissez jamais de restes de papier à l'intérieur de l'appareil.

# **9.1 Remplacement de la recharge de toner**

Une recharge de toner est prévue pour imprimer env. 8.300 pages de la feuille de test N° 1 (3,6% de noir). La recharge de toner livrée avec le fax est prévue pour 4.100 pages de la feuille de test N° 1 (3,6% de noir). Quand la recharge de toner est vide, le message "TONER VIDE " apparaît sur l'affichage.

Sortez la recharge de toner de l'appareil, secouez-la un peu et remettezla dans l'appareil. Si le témoin de manque de toner apparaît à nouveau, suivez les étapes ci-dessous.

**1** Ouvrez le couvercle supérieur en appuyant sur les deux boutons se trouvant sur les côtés du fax et sortez la recharge de toner de l'appareil à l'aide de la poignée verte.

**2** Sortez la nouvelle recharge de son emballage. Tenez-la à deux mains et secouez-la pour que le toner se répartisse également dans la recharge.

**3** Placez la recharge dans l'appareil le long des rails de guidage. Appuyez sur la recharge jusqu'à ce qu'elle s'enclenche dans sa position finale.

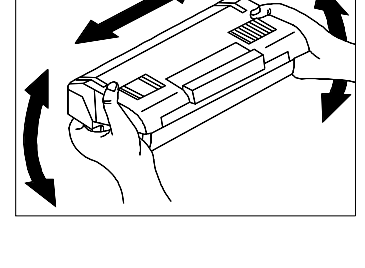

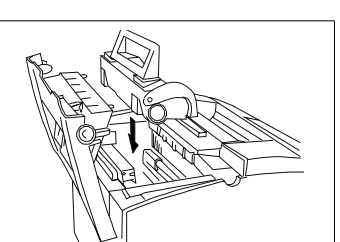

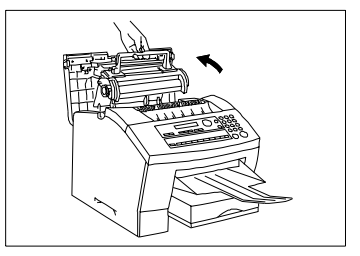

**4** Refermez le couvercle supérieur de telle sorte qu'on entende les fermetures s'enclencher.

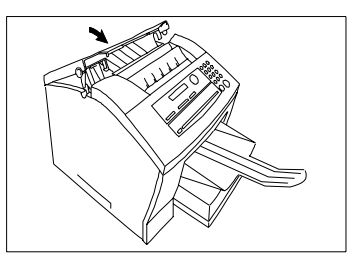

# **Remplacement de l'unité de cylindre**

L'unité de cylindre a une longévité de 20.000 pages environ. Sortez la recharge de toner de l'appareil comme décrit ci-dessus.

**1** Sortez l'unité de cylindre de l'appareil.

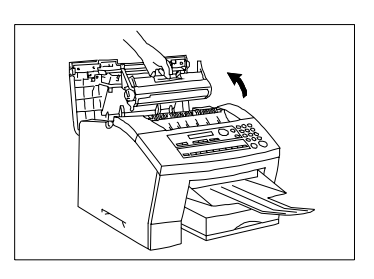

**2** Sortez la nouvelle unité de cylindre de son emballage et placez celle-ci le long des rails de guidage dans l'appareil.

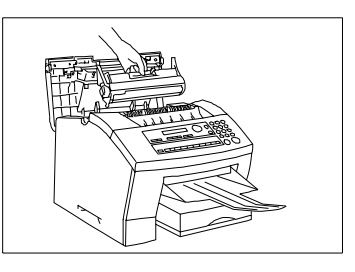

**3** Placez la recharge de toner le long des rails de guidage dans l'appareil jusqu'à ce qu'elle s'enclenche. Fermez ensuite le couvercle supérieur.

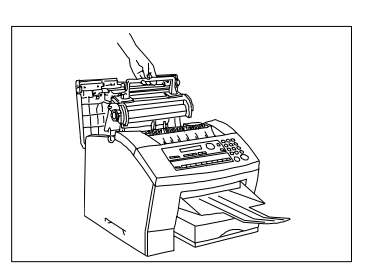

# **9.2 Suppression d'un bourrage de papier**

S'il se produit un bourrage du papier de réception ou de documents, le message correspondant apparaît sur l'affichage.

Si le bourrage se produit aux endroits décrits ci-dessous, procédez de la manière suivante:

# **Suppression d'un bourrage de documents**

**1** Ouvrez le tableau de commande.

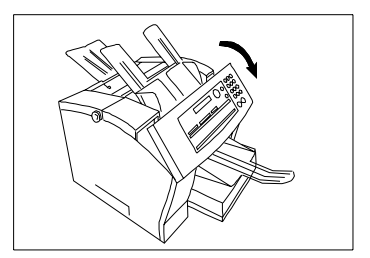

**2** Sortez le document produisant le bourrage et refermez le tableau de commande.

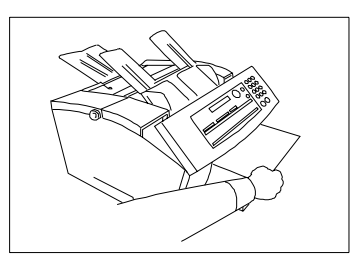

# **Suppression d'un bourrage de papier de réception**

Vérifiez où s'est poduit le bourrage de papier.

### **Bourrage dans le casier de papier**

Si le papier est bloqué dans le casier de papier, sortez-le soigneusement dans le sens de la flèche.

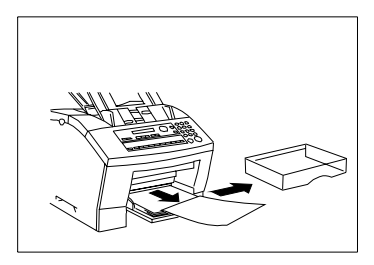

# **Bourrage de papier dans l'unité de fixation**

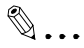

### **Remarque**

Veillez à ne pas vous salir les mains avec le toner lorsque vous enlevez le papier.

L'intérieur de l'unité de fixation peut être très chaude. Si le message d'erreur apparaît toujours, vérifiez si une autre feuille de papier n'est pas bloquée dans l'appareil.

**1** Ouvrez le couvercle supérieur en appuyant sur les deux boutons sur le côté du fax.

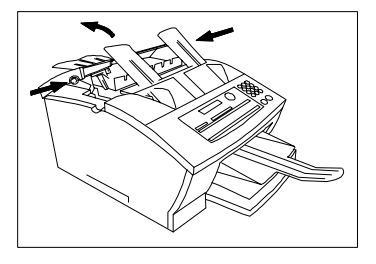

**2** Sortez la recharge de toner de l'appareil.

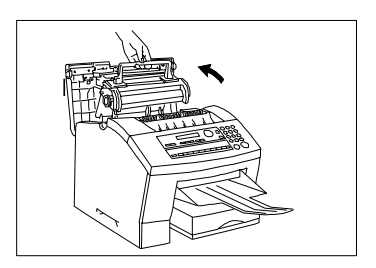

**3** Sortez l'unité de cylindre de l'appareil et couvrez-la avec un chiffon pour la protéger de la lumière.

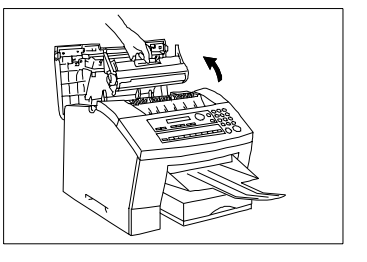

Bild 55

**4** Si le papier est bloqué dans l'unité de fixation, sortez-le soigneusement dans le sens de la flèche.

**5** Replacez la recharge de toner et l'unité de cylindre dans l'appareil et fermez le couvercle.

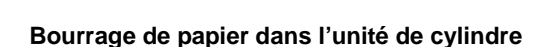

**1** Si le papier est bloqué dans l'unité de cylindre, ouvrez l'appareil comme décrit ci-dessus et sortez le papier soigneusement dans le sens de la flèche.

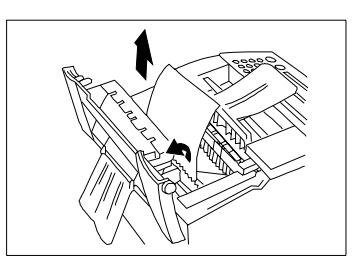

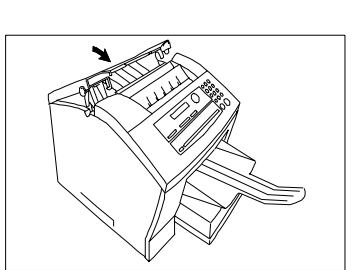

# **9.3 Recherche d'erreur**

Si votre télécopieur ne fonctionne pas de façon irréprochable, lisez attentivement les consignes et indications suivantes. Si aucune indication ne correspond ou si les corrections d'erreurs proposées ne donnent rien, adressez-vous à votre service après-vente.

N'essayez jamais de démonter ou de réparer vous-même l'appareil, vous pourriez faire subir à l'appareil des dommages supplémentaires ou vous électrocuter.

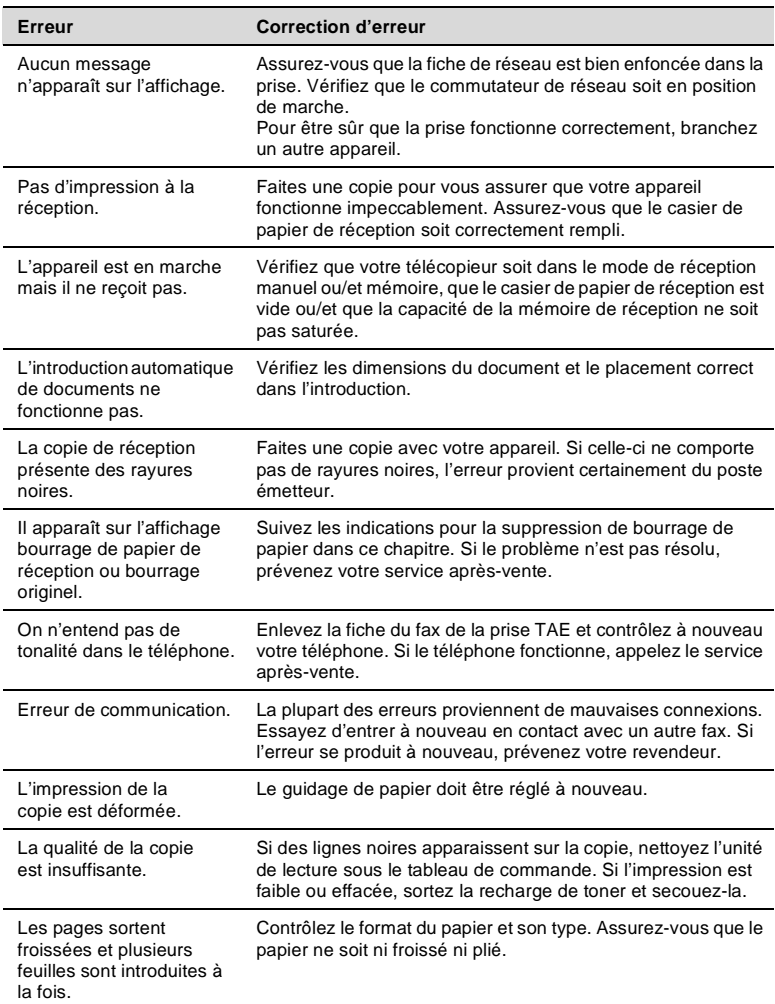

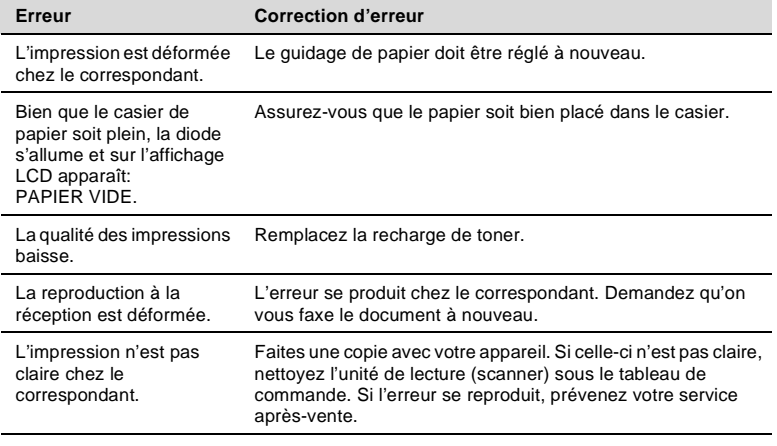

# **Messages d'erreur**

# **Signal des diodes**

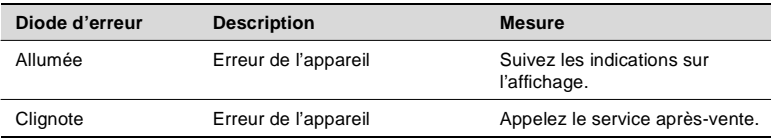

# **Signaux sonores**

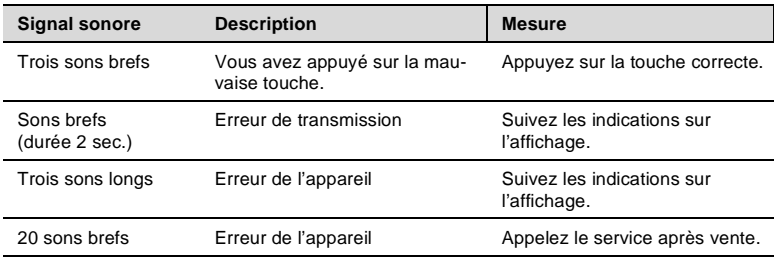
# **Messages d'erreur sur l'affichage**

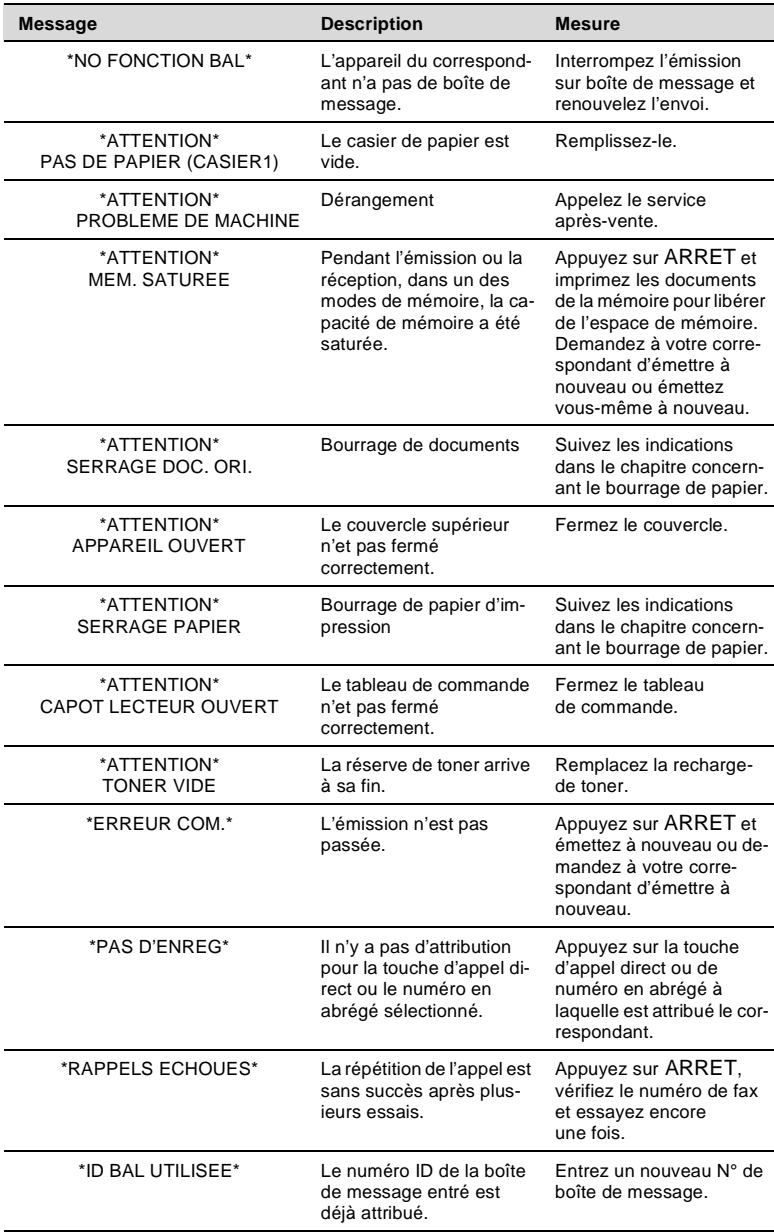

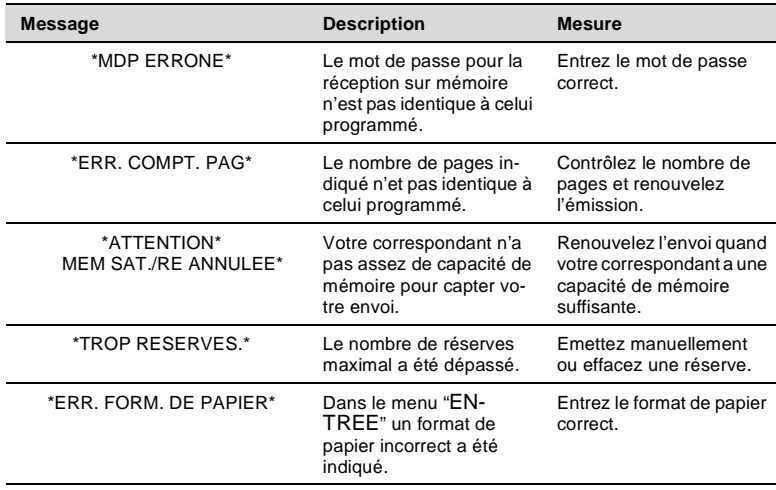

# **9.4 Qualité d'impression insuffisante**

# **Contraste faible**

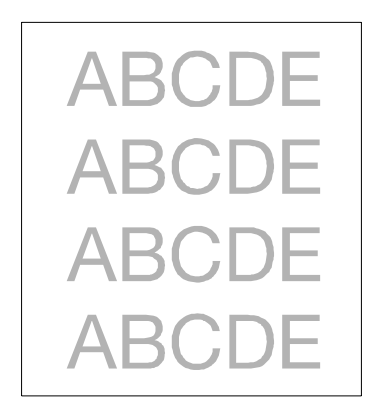

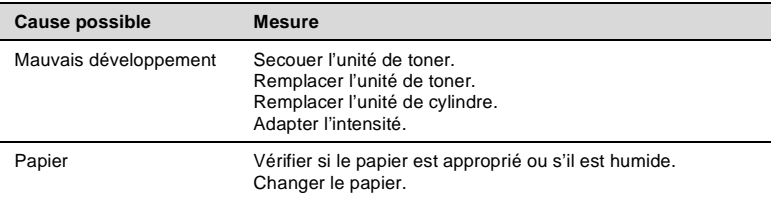

# **Arrière plan gris**

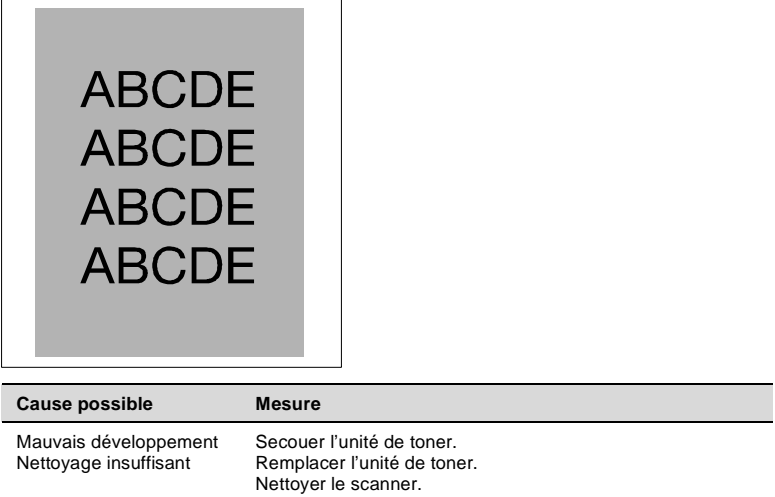

#### **Tache noire**

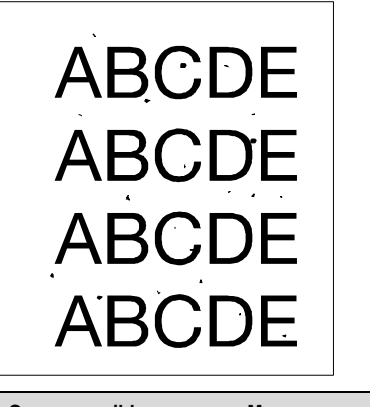

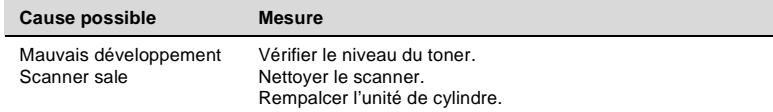

#### **Parties manquantes**

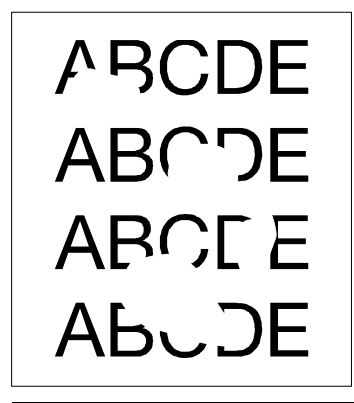

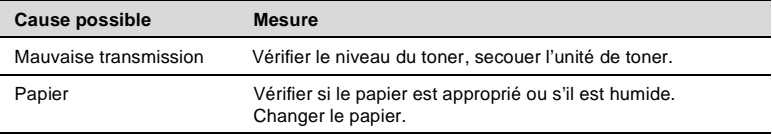

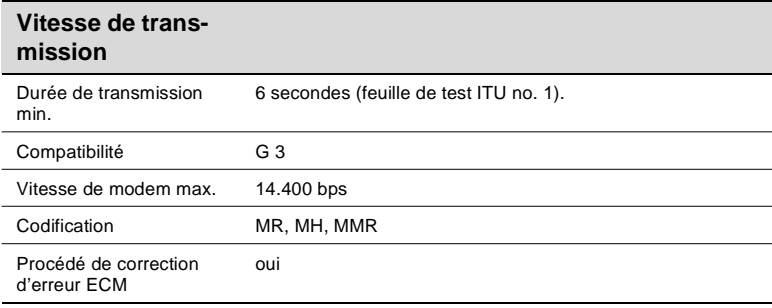

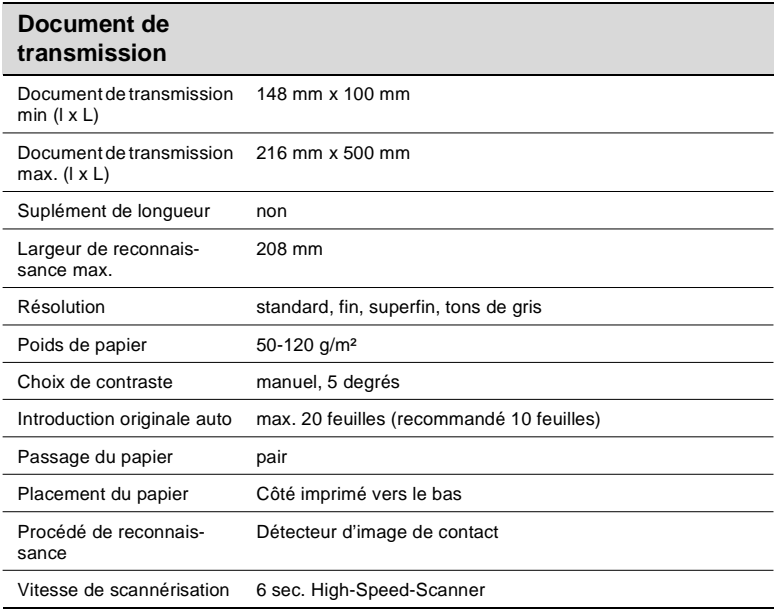

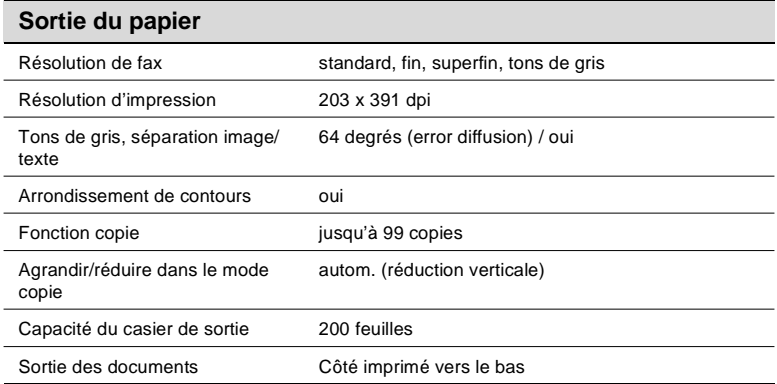

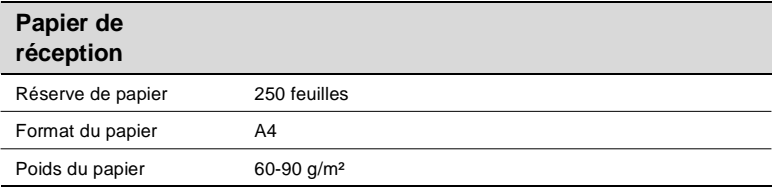

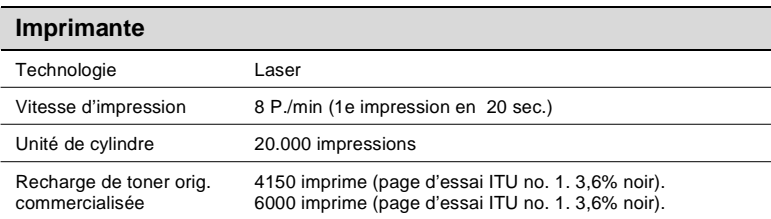

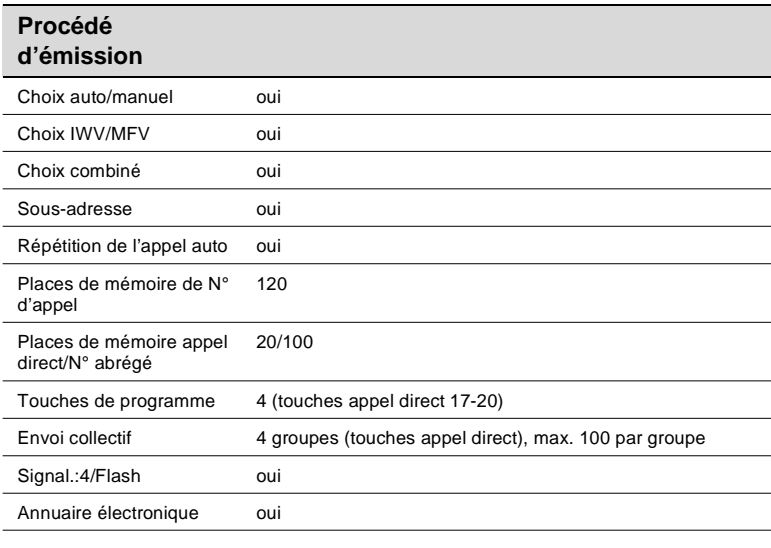

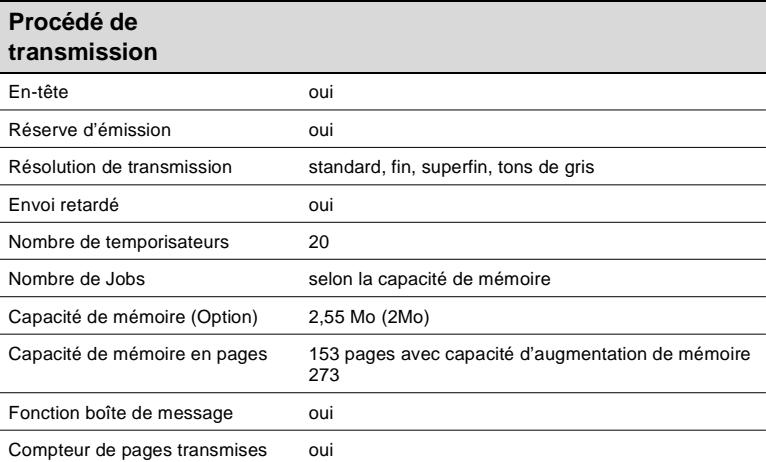

Ī

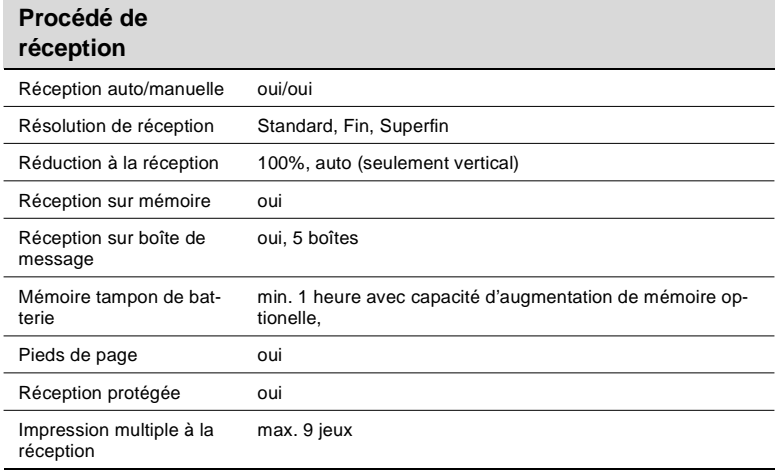

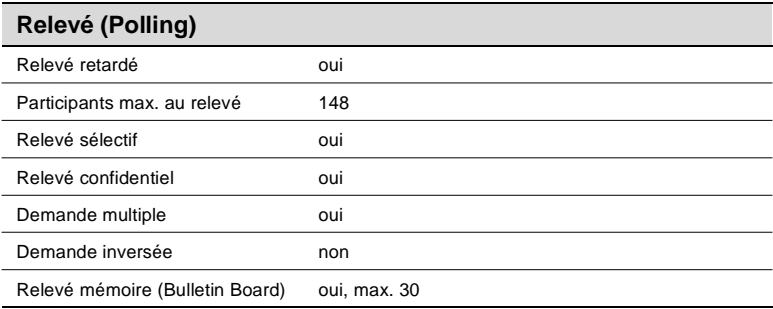

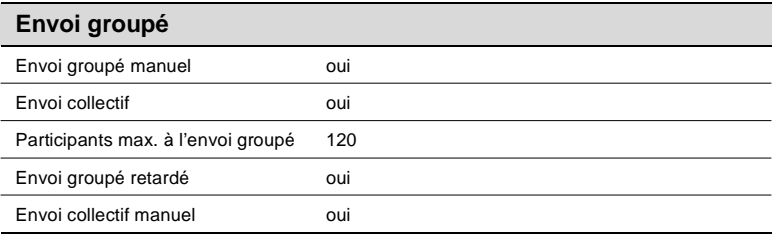

# **10.1 Label CE (déclaration de conformité)**

Nous déclarons, sous notre entière responsabilité, que le télécopieur et les accessoires, faisant l'objet de la présente déclaration, sont conformes aux normes mentionnées ci-après. La présente déclaration est uniquement valable à l'intérieur des pays de l'Union européenne (UE).

Ce produit est conforme aux prescriptions UE suivantes: 89/336/EEC, 73/23/EEC, 93/68/EEC und 1999/5/EC.

Une déclaration de conformité complète est disponible

chez Minolta en téléphonant au: +49-511-7404-272, Fax: +49-511-7404-346. Prière de vous munir du numéro de série de votre appareil.

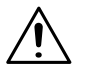

# **AVERTISSEMENT**

**Influence sur la communication radio à cause de mauvais câbles** Cet appareil doit fonctionner uniquement avec un câble d'interface déparasité. L'utilisation d'un autre type de câble peut avoir une influence néfaste sur la communication radio. Les prescription de l'UE interdisent ceci.

→ Utilisez un câble d'interface déparasité.

# **11 END USER LICENSE AGREEMENT**

PLEASE READ CAREFULLY THE LICENSE AGREEMENT BELOW BEFORE OPENING THIS PACKAGED SOFTWARE. OPENING THIS PACKAGE INDICATES YOUR ACCEPTANCE OF THE TERMS AND CONDITION BELOW. IF YOU DO NOT AGREE WITH THEM, YOU SHOULD PROMPTLY RETURN THE PACKAGE UNUSED.

#### **1. SOFTWARE**

"Software" means the computer program contained in this package (which may include digitally encoded, machine readable, scalable outline font data as encoded in a special format), together with all codes, techniques, software tools, format, design, concepts, methods and ideas associated with the computer program and all documentation related thereto.

#### **2. LICENSE AGREEMENT**

This is a license agreement and not an agreement for sale. Minolta owns, or has been licensed from other owners, copyrights in the Software. Except as stated in this Agreement, you are not granted any rights to patents, copyrights, trade names, trademarks (whether registered or unregistered), or any other rights, franchises or licenses in respect of the Software. Title to the Software and any copy made from it is retained by Minolta or such other owners.

#### **3. LICENSE**

Minolta, hereby grant to you, and you agree to accept a non-exclusive, non-transferable and limited license and you may:

- install and use the Software on a single computer and one associated printer.
- use the Software only for your own customary business or personal purpose.
- make a copy of the Software for backup or installation purpose only in support of the normal and intended use of the Software.
- transfer possession of copies of the Software to another party by transferring a copy of this Agreement and all other documentation along with at least one complete unaltered copy of the Software, provided that (i) you must, at the same time, either transfer to such other party or destroy all your other copies of the Software. (ii) such transfer of possess ion terminates your license from Minolta, and (iii) such other party shall ac cept and be bound by these license terms by its initial use of the Software.

### **4. RESTRICTIONS**

- 1. You shall not without the written consent of Minolta:
	- use, copy, modify, merge or transfer copies of the Software except as p rovided herein.
	- o reverse assemble or reverse compile the Software except as permitted by law; or
	- Sublicense, rent, lease or distribute the Software or any copy thereof.
- 2 You shall not export or re-export the Software in any form under violation of export restrictions by the government of your country.

# **5. LIMITED WARRANTY**

Minolta warrants the media on which the Software is recorded to be free from defects in materials and workmanship under normal use. Warranty details and limitations for the Software are described in the Statement of Limited Warranty which was supplied with the hardware. With the exception of the foregoing express warranties applicable to hardware and media only, the Software is not warranted and is provided "AS IS." SUCH WARRANTIES ARE IN LIEU OF ALL OTHER WARRANTIES, EXPRESS OR IMPLIED, INCLUDING, BUT NOT LIMITED TO, THE IMPLIED WARRANTIES OF MERCHANTABILITY AND FITNESS FOR A PARTICULAR PURPOSE.

# **6. LIMITATION OF REMEDIES**

IN NO EVENT WILL MINOLTA BE LIABLE FOR ANY LOST PROFITS, LOST DATA, OR ANY OTHER INCIDENTAL OR CONSEQUENTIAL DAMAGES THAT RESULT FROM USE OR INABILITY TO USE THE SOFTWARE, EVEN IF MINOLTA OR ITS AUTHORIZED REMARKETERS HAVE BEEN ADVISED OF THE POSSIBILITY OF SUCH DAMAGES OR FOR ANY CLAIM BY YOU BASED ON A THIRD PARTY CLAIM

# **7. TERMINATION**

You may terminate your license at any time by destroying the Software and all your copies of it or as otherwise described in these terms. Minolta may terminate your license if you fail to comply with these terms. Upon such termination, you agree to destroy all your copies of the Software.

# **8. GOVERNING LAW**

This Agreement shall be governed by the laws of the country where the delivery is made to the original customer.

# **9. GOVERNMENT END USERS**

If you are acquiring the Software on behalf of any unit or agency of the United States Government, the following provisions apply. Use, duplication or disclosure by the Government is subject to restrictions as set forth in the Rights in Technical Data and Computer Software clause at FAR 252.227-7013, subdivision (b)(3)(ii) or subparagraph (c)(1)(ii), as appropriate. Further use, duplication or disclosure is subject to restrictions applicable to restricted rights software as set forth in FAR 52.227-19(c)(2).

YOU ACKNOWLEDGE THAT YOU HAVE READ THIS AGREEMENT, UNDERSTAND IT, AND AGREE TO BE BOUND BY ITS TERMS AND CONDITIONS. NEITHER PARTY SHALL BE BOUND BY ANY STATEMENT OR REPRESENTATION NOT CONTAINED IN THIS AGREEMENT. NO CHANGE IN THIS AGREEMENT IS EFFECTIVE UNLESS WRITTEN AND SIGNED BY PROPERLY AUTHORIZED REPRESENTATIVES OF EACH PARTY. BY OPENING THE PACKAGE, YOU AGREE TO ACCEPT THE TERMS OF THIS AGREEMENT.

# **ENDVERBRAUCHER-LIZENZVERTRAG**

Vor der Benutzung des beigefügten Produktes sind die nachstehenden Bedingungen sorgfältig zu lesen. Mit der Benutzung des Produktes erkennen Sie als Lizenznehmer die Bedingungen dieses Vertrages an. Wenn Sie mit den Bedingungen nicht einverstanden sind, senden Sie die ungeöffnete Packung umgehend zurück.

Bei diesem Vertrag handelt es sich um einen Lizenzvertrag und nicht um einen Kaufvertrag. MINOLTA ist Inhaberin der Urheberrechte an dem Microcode, den Computerprogrammen und codierten Schriften einschließlich der Bitmap-Schriften und Konturschriften (nachfolgend insgesamt als "Software" bezeichnet), die sich in diesem Drucker, den Druckerzubehörteilen oder Fontprodukten befinden, oder MINOLTA besitzt die Lizenzen an den entsprechenden Urheberrechten anderer Inhaber. Der Lizenznehmer erwirbt keine Rechte an der Software. MINOLTA oder die genannten anderen Inhaber bleiben Inhaber der Rechte an der in der Packung enthaltenen Kopie der Software und jedweder von ihr angefertigten Kopie. Die Verantwortung für die Wahl zur Erzielung der gewünschten Ergebnisse, Installation, Benutzung und die mit der Software erzielten Ergebnisse liegt allein bei Ihnen als Lizenznehmer.

# **LIZENZ**

Ihnen als Lizenznehmer ist es gestattet:

● die Software auf einem Computer und einem angeschlossenen Drucker zu installieren und zu benutzen;

- ausschließlich zu Sicherungs- oder Installationszwecken eine Kopie der Software für die normale und beabsichtigte Erstellung zu benutzen. In diesem Fall ist der Lizenznehmer verpflichtet, auf der Kopie die sich auf der Software befindenden Vermerke über Urheberrecht und Warenzeichen entsprechend anzubringen;
- das Eigentum an Kopien der Software an Dritte zu übertragen durch Überlassung dieser Vertragsausfertigung und des sonstigen dazugehörigen schriftlichen Materials sowie mindestens einer vollständigen, unveränderten Kopie der Software, wenn folgende Bedingungen erfüllt sind: (1) Wenn gleichzeitig alle anderen Kopien der Software des Erstlizenznehmers dem Dritten überlassen oder diese Kopien vernichtet werden, (2) wenn mit der Übertragung des Eigentums der Lizenzvertrag des Erstlizenznehmers mit MINOLTA gekündigt wird und (3) wenn der Dritte diese Lizenzbedingungen mit der erstmaligen Benutzung der Software annimmt und die entsprechenden vertraglichen Verpflichtungen eingeht;
- die auf der Software vorhandenen Warenzeichen und den entsprechenden Vermerk über den Namen des Warenzeicheninhabers ausschließlich im Rahmen der anerkannten Praxis im Umgang mit Warenzeichen zu verwenden.

Dem Lizenznehmer ist nur mit schriftlicher Zustimmung von MINOLTA erlaubt:

- Kopien der Software zu anderen als den hier ausdrücklich genannten Zwecken zu verwenden, anzufertigen, zu verändern, mit anderer Software zu mischen oder zu übertragen,
- die Software zu entassemblieren oder entkompilieren, vorbehaltlich anderslautender gesetzlicher Bestimmungen oder
- die Software oder eine Kopie davon zu vermieten, zu verleasen, zu übertragen oder eine Unterlizenz zu erteilen.

# **HAFTUNGSBESCHRÄNKUNGEN**

MINOLTA gewährt bei sachgerechter Benutzung eine Garantie auf Material und Verarbeitung der Hardware, die die Software beinhaltet. Die Haftungsbedingungen und -beschränkungen bezüglich der Hardware, die die Software beinhaltet, sind in den Gewährleistungsbedingungen aufgeführt, die mit der Hardware ausgeliefert wurden. Neben dieser Gewährleistung auf Hardware und Medien wird keine weitere Haftung für die Software übernommen. Die Software wird in dem Zustand geliefert, in dem sie sich bei der Übergabe befindet.

Diese Gewährleistungen gelten anstelle etwaiger anderer ausdrücklicher oder stillschweigender Gewährleistungen einschließlich - jedoch nicht beschränkt hierauf - der gesetzlich vermuteten Gewährleistung bezüglich der Nutzung und Eignung der Software für einen bestimmten Zweck.

# **BESCHRÄNKUNG VON GEWÄHRLEISTUNGSANSPRÜCHEN**

IN KEINEM FALL HAFTET MINOLTA FÜR ENTGANGENEN GEWINN ODER VERLORENE EINSPARUNGSMÖGLICHKEIT ODER GELEGENTLICH WEGEN DES GEBRAUCHS ENTSTANDENE ODER ANDERER FOLGESCHÄDEN, SELBST WENN MINOLTA ODER DIE AUTORISIERTEN HÄNDLER ÜBER MÖGLICHE SCHÄDEN DIESER ART UNTERRICHTET WURDEN. MINOLTA HAFTET AUCH NICHT FÜR ANSPRÜCHE DES LIZENZNEHMERS AUFGRUND EINES ANSPRUCHS EINES DRITTEN.

# **ALLGEMEINE BESTIMMUNGEN**

Der Lizenznehmer kann den Lizenzvertrag jederzeit beenden, indem er sämtliche Kopien der Software vernichtet oder entsprechend anderweitiger Bestimmungen dieses Vertrages handelt.

MINOLTA kann den Lizenzvertrag mit dem Lizenznehmer beenden, wenn dieser diese Bedingungen nicht einhält. In diesem Fall erklärt sich der Lizenznehmer damit einverstanden, alle Kopien der Software zu vernichten.Jedweder Versuch, eine Kopie der Software zu anderen als den hier ausdrücklich genannten Zwecken zu vermieten, zu verleasen, zu übertragen oder eine Unterlizenz hiervon zu erteilen, ist nichtig.Der Lizenznehmer erkennt hiermit an, daß er für die sich aus diesem Vertrag etwa ergebenden persönlichen Steuern haftet.Rechte aus diesem Vertrag können von den Parteien unabhängig von der Art der Ansprüche nur innerhalb von zwei Jahren nach Entstehen des Anspruchs geltend gemacht werden. Bei Verstößen gegen die Bestimmungen im Abschnitt unter der Überschrift "Lizenz" gilt eine Frist von 4 Jahren.Für diesen Vertrag gilt im übrigen das Recht des Landes, indem dieses Produkt erworben worden ist.

# **LIZENZNEHMER REGIERUNG**

Handelt der Lizenznehmer für eine oder im Auftrage einer Einrichtung der Amerikanischen Regierung, gelten die folgenden Bestimmungen:

Nutzung, Vervielfältigung oder Offenlegung durch die Regierung unterliegt den Rights in Technical Data and Computer Software clause at FAR 252.227-7013, subdivision (b)(3)(ii) oder subparagraph (c)(1)(ii).

Eine Nutzung, Vervielfältigung oder Offenlegung darüberhinaus unterliegt den Bestimmungen der Restricted Rights Software in FAR 52.227- 19(c)(2).

SIE ALS LIZENZNEHMER ERKLÄREN, DIESEN LIZENZVERTRAG GELESEN UND VERSTANDEN ZU HABEN. SIE ERKENNEN DIE LIZENZBEDINGUNGEN AN.

WEDER SIE NOCH MINOLTA FÜHLEN SICH AN BEDINGUNGEN GEBUNDEN, DIE NICHT IN DIESEM VERTRAG ENTHALTEN SIND. ETWAIGE ERGÄNZUNGEN ODER ÄNDERUNGEN ZU DIESEM VERTRAG SIND NUR RECHTSGÜLTIG, WENN SIE SCHRIFTLICH NIEDERGELEGT UND UNTERSCHRIEBEN SIND VON AUTORI-SIERTEN VERTRETERN BEIDER PARTEIEN.

MIT DEM ÖFFNEN DER VERPACKUNG ERKENNEN SIE SÄMTLICHE PUNKTE DIESES VERTRAGES AN.

# **Contrat utilisateur de la licence**

LISEZ ATTENTIVEMENT LE CONTRAT DE LA LICENCE CI-DESSOUS AVANT D'OUVRIR L'EMBALLAGE CONTENANT LE LOGICIEL. L'OUVERTURE DE CET EMBALLAGE SIGNIFIE QUE VOUS AC-CEPTEZ LES CONDITIONS QUI SE TROUVENT CI-DESSOUS. SI VOUS LES RÉFUTEZ, MERCI DE NOUS RETOURNER L'EMBALLAGE NON DÉBALLÉ DANS LES PLUS BREFS DÉLAIS.

# **1. Le logiciel**

'Logiciel' veut dire le programme de l'ordinateur contenu dans cet emballage (ce qui peut comprendre les décodeurs numériques, lecteurs électroniques...) ainsi que tous les codes, les techniques, les périphériques, les formats, les designs, les concepts, les méthodes et les idées associés au programme de l'ordinateur et toute la documentation qui s'y rattache.

### **2. Le contrat de licence**

Ceci est un contrat de licence et non un contrat de vente. Minolta possède ou a obtenu une licence d'autres propriétaires, des droits de reproduction dans le domaine des logiciels. A l'exception de ce qui est indiqué dans cet accord, vous n'avez aucun droit sur les brevets, les droits de reproduction, les noms de marque (enregistrés ou pas), ni aucun autre droit, franchise ou licence vis à vis de ce logiciel. Le titre de ce logiciel et tout autre copie faite à partir de celui-ci sera gardé par Minolta, ou d'autres propriétaires.

### **3. La licence**

Par la présente Minolta vous accorde ( et vous acceptez) une licence limitée, non exclusive et non transférable, ce qui vous autorise à :

- Installer et utiliser le logiciel sur un ordinateur relié à une imprimante unique.
- Utiliser le logiciel pour vos propres besoins professionnels et personnels.
- Faire une copie du logiciel par mesure de sécurité, ou pour des besoins d'installation, seulement dans le cadre de l'utilisation normale et prévue du logiciel.
- Transférer la propriété des copies du logiciel à une tierce personne, et en transférant une copie de cet accord et toute autre documentation, en même temps qu'une copie au moins de ce logiciel (sans modification), étant entendu que (i) vous avez par la même occasion, soit tout transmis à cette tierce personne, soit détruit toutes vos autres copies du logiciel. (ii) Un tel transfert met fin à votre propre licence auprès de Minolta et (iii) donc, lie le nouveau propriétaire aux conditions de la licence dès le début de l'utilisation du logiciel.

### **4. Les restrictions.**

- 1. Sans l'accord écrit de Minolta vous ne devez pas :
	- Utiliser, copier, fusionner, ou transférer des copies du logiciel, sauf s'il s'agit de cas prévus dans ce contrat.
	- Déprogrammer et re-programmer le logiciel en dehors des limites prévues par la loi, ou
	- Distribuer, louer ou sous louer le logiciel ou sa copie.
- 2 Vous ne devez pas exporter ou réexporter le logiciel sous aucune forme, sous peine de violation des restrictions exports imposées par le gouernement de votre pays.

# **5. Une garantie limitée.**

Minolta garantie le support sur lequel le logiciel est enregistré contre tout défaut matériel ou de fabrication, dans les conditions normales d'utilisation.

Les détails de garantie et les limites du logiciel sont décrits sur la déclaration de la garantie limitée, fournie avec le matériel informatique. A l'exception des garanties expresses en vigueur, applicables au matériel informatique et audiovisuel uniquement, le logiciel n'est pas garanti et est fourni «tel-quel».

De telles garanties existent à la place de toutes autres garanties, expresses ou tacites, y compris mais non pas limitées aux garanties tacites de ventes et bon fonctionnement dans un but bien précis.

# **6. Etendue des responsabilités**

EN AUCUN CAS, MINOLTA NE POURRA ÊTRE DÉSIGNÉ RESPONSA-BLE POUR PERTE DE PROFITS, PERTE DE DONNÉES, OU AUTRES DOMMAGES ACCIDENTELS OU CONSÉCUTIFS, DOMMAGES QUI RÉSULTENT DE L'UTILISATION OU DE LA MAUVAISE UTILISATION DU LOGICIEL, MÊME SI MINOLTA OU SES REVENDEURS LÉGAUX ONT ÉTÉ AVERTIS DE LA POSSIBILITÉ DE TELS DOMMAGES, OU POUR UNE RÉCLAMATION FAITE PAR VOUS AU NOM D'UNE TIERCE PERSONNE.

# **7. Résiliation du contrat**

Vous pouvez mettre un terme à votre licence à tout moment en détruisant le logiciel et toutes ses copies comme prévue dans le contrat, Minolta peut mettre fin à votre licence en cas de non respect du contrat. Dans ce cas, vous acceptez de détruire toutes vos copies du logiciel.

# **8. La loi**

Cet accord doit être soumis aux lois du pays où la livraison s'effectue, chez le client d'origine.

### **9. Contrat utilisation pour le gouvernement.**

Si vous faites l'acquisition du logiciel au nom d'un service ou organisme du Gouvernement des Etats-Unis, les dispositions suivantes s'appliquent. Utilisation, duplication, ou divulgation sont sujettes aux restrictions mentionnées dans «Rights in Technical Data and Computer Software» FAR 252.227-7013, section (b)(3)(ii) ou chapitre (c)(1)(ii), as approprié. Toute utilisation supplémentaire, duplication ou divulgation est sujette aux restrictions applicables aux droits restreints sur les logiciels définis dans FAR 52.227-19(c)(2).

VOUS RECONNAISSEZ AVOIR LU, COMPRIS LE PRÉSENT CON-TRAT ET ACCEPTEZ D'ÊTRE LIÉ PAR SES CONDITIONS. AUCUNES DES PARTIES NE DOIT ÊTRE LIÉES PAR UNE MESURE OU PAR UNE DISPOSITION NE FIGURANT PAS DANS CE CONTRAT.

TOUTE MODIFICATION DE CE CONTRAT NE SERA VALABLE QUE S'IL EST ÉCRIT ET SIGNÉ PAR LES REPRÉSENTANTS DÉSIGNÉS PAR CHAQUE PARTIE.

EN OUVRANT CET EMBALLAGE, VOUS ADHÉREZ AUX TERMES DE CE CONTRAT.

# **CONTRATTO DI LICENZA D'USO**

LEGGETE ATTENTAMENTE IL CONTRATTO DI LICENZA SOTTO RI-PORTATO PRIMA DI APRIRE IL PACCHETTO SOFTWARE. L'APER-TURA DEL PACCHETTO DA PARTE VOSTRA INDICA LA VOSTRA ACCETTAZIONE DEI TERMINI E DELLE CONDIZIONI SOTTO RIPOR-TATE. IN CASO DI DISACCORDO, VI PREGHIAMO DI VOLER RESTI-TUIRE IMMEDIATAMENTE IL PACCHETTO ANCORA SIGILLATO.

# **1. SOFTWARE**

"Software" indica il programma per computer contenuto in questo pacchetto (che potrebbe includere dati di font outline scalabili codificati digitalmente, leggibili dalla macchina come codificati in uno speciale formato), unitamente a tutti i codici, tecniche, strumenti di software, formato, design, concetti, metodi ed idee associate con il programma per computer e tutta la documentazione relativa.

# **2. CONTRATTO DI LICENZA**

Il presente è un contratto di licenza e non un contratto di vendita. MINOL-TA possiede, ovvero ha avuto la licenza da parte degli altri proprietari, i diritti di autore per il Software. Ad eccezione di quanto dichiarato nel presente Contratto, non avrete alcun diritto di brevetto, copyright, nomi di marchi, marchi di fabbrica (sia registrati o non registrati), o qualsiasi altro diritto, mandato di rappresentanza o licenza rispetto a questo Software.

# **3. LICENZA**

Con il presente contratto MINOLTA conferisce licenza d'uso, non trasferibile né sub-licenziabile, del software descritto al punto uno (1), del presente contratto in base alla quale il licenziatario:

- avrà facoltà d'installare ed usare il Software su un solo computer e su una stampante associata.
- avrà facoltà di usare il Software solo per la sua attività o per scopo personale.
- avrà facoltà di fare una copia del Software a scopo di backup o di installazione solo come supporto del normale e stabilito uso del Software.
- avrà facoltà di trasferire il possesso di copie del Software a terzi trasferendo contestualmente il presente contratto e tutta la documentazione relativa con almeno una copia completa e inalterata del Software, a patto che: (i) trasferisca a detti terzi e ,al tempo stesso, distrugga tutte le altre copie del Software. (ii) Tale trasferimento di possesso fa terminare la licenza da parte di Minolta con il licenziatario, mentre (iii) detti terzi dovranno accettare e saranno legati da questi termini di licenza per quanto riguarda l'uso iniziale del Software.

# **4. OBBLIGHI DEL LICENZIATARIO**

- 1. Il licenziatario, salvo consenso scritto di MINOLTA:
	- non potrà usare, riprodurre, copiare, modificare in alcun modo, manipolare e trasferire le copie del Software al di fuori di quanto qui previsto.
	- non potrà eseguire "reverse assembling" o "reverse compiling" sul Software tranne quanto consentito dalla legge; oppure
	- non potrà sub-licenziare, cedere a terzi, noleggiare o distribuire il Software o copia dello stesso, salvo quanto previsto al punto tre (3) del presente accordo.
- 2 Il licenziatario non potrà esportare o riesportare il Software in nessuna forma pena la violazione delle restrizioni di esportazione dettate dal Governo locale.

# **5. GARANZIA LIMITATA**

MINOLTA garantisce che i mezzi su cui il Software è registrato sono privi di difetti nei materiali e nella fabbricazione secondo un normale uso. I dettagli della garanzia e le limitazioni per il Software sono descritti nella Dichiarazione di Garanzia Limitata che viene fornita insieme all'hardware. Con l'eccezione delle summenzionate garanzie espresse applicabili solamente all'hardware e ai mezzi, il Software non è garantito ma fornito "nello stato in cui trovasi".

TALI GARANZIE SONO IN LUOGO DI TUTTE LE ALTRE GARANZIE, ESPRESSE O IMPLICITE, INCLUSE, MA NON LIMITATE ALLE GA-

RANZIE IMPLICITE DI COMMERCIABILITA' E DI IDONEITA' AD UNO SCOPO PARTICOLARE.

### **6. RESPONSABILITA' DELLA CONCEDENTE**

IN NESSUN CASO MINOLTA SARA' RESPONSABILE PER QUALSIASI PERDITA DI PROFITTO, PERDITA DI RISPARMIO, O QUALSIASI DAN-NO ACCIDENTALE CHE RISULTI DALL'USO O DALL'INCAPACITA' D'USO DEL SOFTWARE, ANCHE SE MINOLTA O I SUOI CONCES-SIONARI AUTORIZZATI SONO STATI AVVISATI DELLA POSSIBILITA' DI TALI DANNI O DI QUALSIASI RECLAMO DA PARTE DEL LICENZI-ATARIO BASATO SU UN RECLAMO DI TERZI.

### **7. RISOLUZIONE DEL CONTRATTO**

Potete porre termine alla vostra licenza in qualsiasi momento distruggendo il Software e tutte le vostre copie, oppure come altrimenti descritto in questi termini.

Minolta può porre termine alla vostra licenza in caso mancaste di rispettare questi termini.

Resta inteso che all'atto di tale termine, voi distruggerete tutte le vostre copie del Software.

### **8. FORO COMPETENTE**

Il presente contratto verrà regolato dalle leggi del Paese in cui è stata effettuata la consegna al cliente originale.

### **9. UTENTI FINALI GOVERNATIVI**

Se state acquistando il Software per conto di qualsiasi ente od agenzia del Governo degli Stati Uniti, si applicano i seguenti provvedimenti. L'uso, la duplicazione o la divulgazione da parte del Governo sono soggetti alle restrizioni stabilite nella clausola "Rights in Technical Data" e in "Computer Software" in FAR 252.227-7013, sottodivisione (b)(3)(ii) o sottoparagrafo (c)(l)(ii) rispettivamente. Ulteriore uso, duplicazione o divulgazione sono soggetti alle restrizioni applicabili ai limitati diritti di software stabiliti nel FAR 52.227-19(c)(2).

PRENDETE ATTO CHE AVETE LETTO IL PRESENTE ACCORDO, CHE LO AVETE COMPRESO, E CHE CONCORDATE DI ESSERE LEGATI DA QUESTI TERMINI E CONDIZIONI. NESSUNA DELLE PARTI SARA' LEGATA DA ALCUNA DICHIARAZIONE O RAPPRESENTAZIONE NON CONTENUTA NEL PRESENTE CONTRATTO. NESSUN CAMBIAMEN-TO NEL PRESENTE CONTRATTO SARA' EFFETTIVO A MENO CHE NON VENGA SOTTOSCRITTO DAI RAPPRESENTANTI PROPRIA-MENTE AUTORIZZATI DA CIASCUNA PARTE. APRENDO IL PRE-SENTE PACCHETTO, CONCORDATE DI ACCETTARE I TERMINI DEL PRESENTE CONTRATTO.